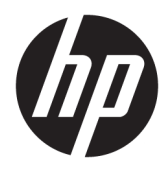

Kullanıcı Kılavuzu

© Copyright 2020 HP Development Company, L.P.

HDMI, HDMI Logosu ve High-Definition Multimedia Interface, HDMI Licensing LLC'nin ticari markası veya tescilli ticari markasıdır. Windows, Microsoft Corporation kuruluşunun ABD ve/veya diğer ülkelerdeki bir tescilli ticari markası veya ticari markasıdır. DisplayPort™, DisplayPort™ logosu ve VESA®, ABD'de ve diğer ülkelerde Video Elektronik Standartları Birliğine (VESA) ait ticari markalar veya tescilli ticari markalardır.

Buradaki bilgiler önceden haber verilmeksizin değiştirilebilir. HP ürünlerine ve hizmetlerine ilişkin tüm garantiler, bu ürün ve hizmetlerle birlikte verilen garanti beyanlarında açıkça belirtilir. Buradaki hiçbir ifade ek bir garanti olarak yorumlanmamalıdır. HP, işbu belgedeki teknik veya yazım hatalarından veya kusurlardan sorumlu tutulamaz.

#### **Ürün bildirimi**

Bu kılavuzda çoğu modelde ortak olan özellikler açıklanmaktadır. Bazı özellikler ürününüzde bulunmuyor olabilir. En son kullanıcı kılavuzuna erişmek için <http://www.hp.com/support> adresine gidin ve yönergeleri izleyerek ürününüzü bulun. Ardından **Kullanım Kılavuzları** öğesini seçin.

Birinci Basım: Mayıs 2020

Belge Parça Numarası: M02686-141

#### **Bu kılavuz hakkında**

Bu kılavuz, teknik özellikleri gösterir ve monitör özellikleri, monitörün kurulumu ve yazılımı kullanma hakkında bilgi sağlar. Modele bağlı olarak, bu kılavuzda verilen tüm özellikler monitörünüzde olmayabilir.

- **UYARI!** Önlenmemesi durumunda ciddi yaralanma veya ölüme **yol açabilecek** tehlikeli bir durumu belirtir.
- **DİKKAT:** Önlenmemesi durumunda küçük veya orta dereceli yaralanmaya **yol açabilecek** tehlikeli bir durumu belirtir.
- **ÖNEMLİ:** Önemli ancak tehlikeyle bağlantılı olmadığı kabul edilen bilgileri (örneğin, maddi hasarla ilgili mesajları) gösterir. Bir prosedüre tam olarak tarif edilen şekilde uyulmamasının veri kaybına veya donanım ya da yazılım hasarına neden olabileceği konusunda kullanıcıyı uyarır. Ayrıca bir kavramı açıklamak veya bir görevi tamamlamak için temel bilgileri içerir.
- **WOT:** Ana metindeki önemli noktaları vurgulamaya veya tamamlamaya yönelik ilave bilgileri içerir.
- **İPUCU:** Bir görevi tamamlamak için yararlı ipuçları verir.

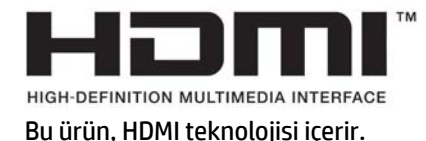

# *içindekiler*

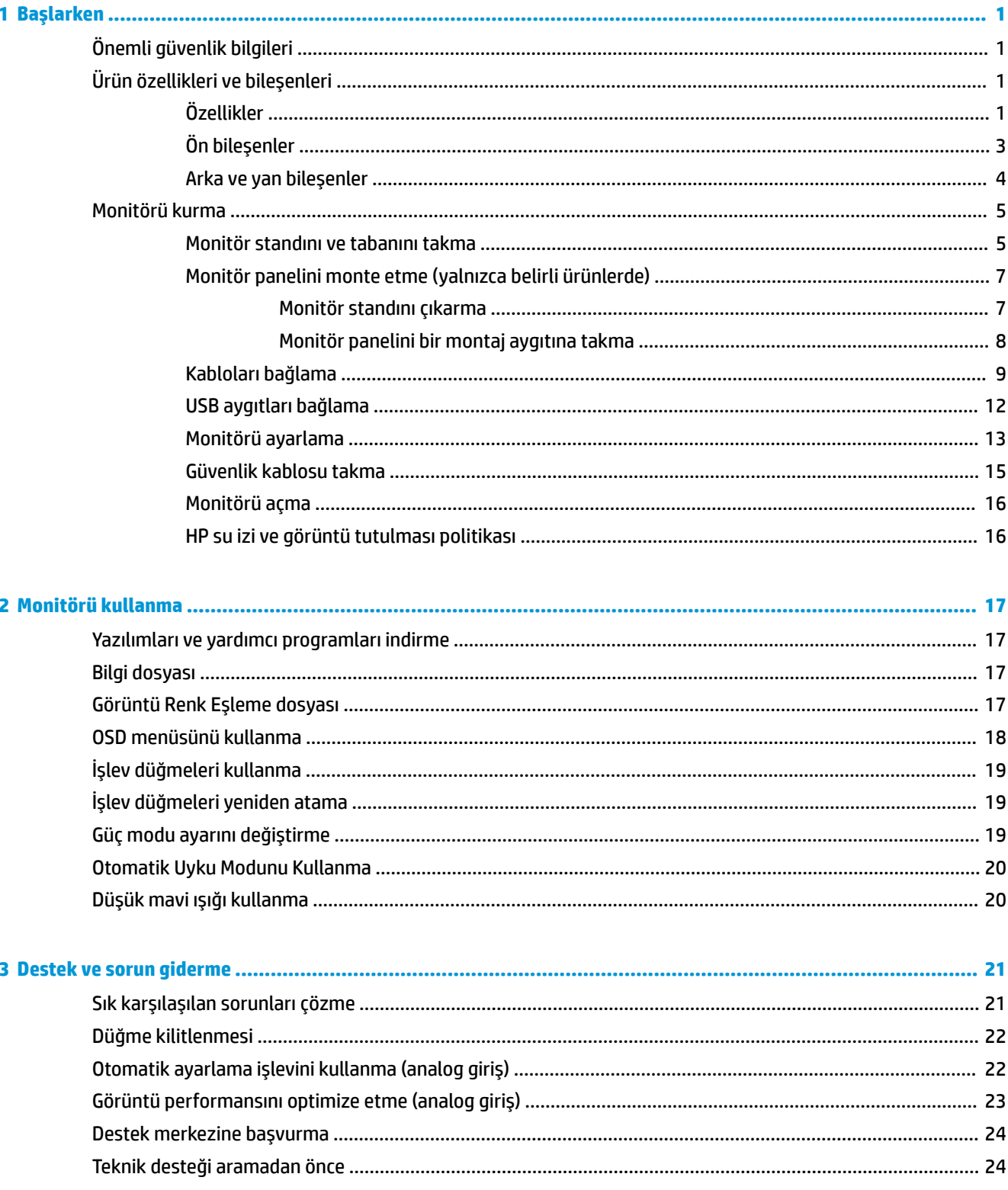

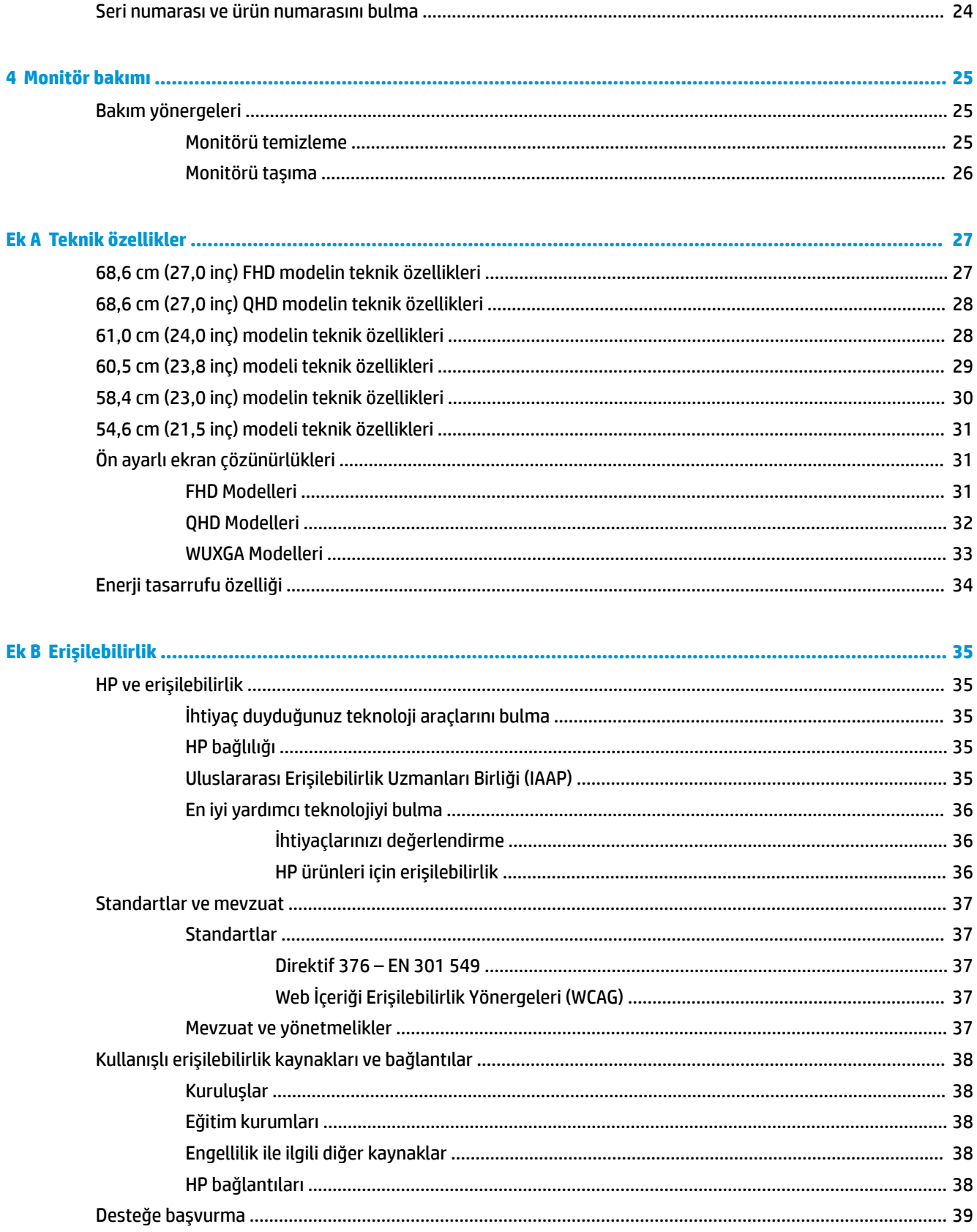

# <span id="page-6-0"></span>**1 Başlarken**

# **Önemli güvenlik bilgileri**

Monitörle birlikte bir güç kablosu verilir. Başka bir kablo kullanıyorsanız yalnızca bu monitöre uygun bir güç kaynağı ve bağlantısı kullanın. Monitörle birlikte kullanılacak doğru güç kablosu seti hakkında bilgi edinmek için belge setinde verilmiş olan *Ürün Bildirimleri*'ne bakın.

**UYARI!** Elektrik çarpması veya donatının hasar görmesi riskini azaltmak için:

- Güç kablosunu her zaman kolayca erişebileceğiniz bir AC prizine takın.
- Güç kablosunda 3 uçlu fiş varsa kabloyu 3 uçlu (topraklı) bir prize takın.
- Bilgisayarın elektrik bağlantısını, güç kablosunu AC prizinden çıkararak kesin. Güç kablosunu AC prizinden çıkarırken kabloyu fiş kısmından tutun.

Güvenliğiniz için güç kablolarının veya diğer kabloların üzerine hiçbir şey koymayın. Monitöre bağlı tüm kablo ve kordonların üzerine basılma, çekme, tutma veya takılıp düşmeleri önleyecek şekilde düzenlenmesine dikkat edilmelidir.

Ciddi yaralanma riskini azaltmak için, kullanıcı kılavuzlarınızla birlikte verilen *Güvenlik ve Rahat Kullanım Kılavuzu*'nu okuyun. Kılavuzda, iş istasyonunun doğru kurulması ve bilgisayar kullanıcıları için doğru duruş şekli, sağlık ve çalışma alışkanlıkları hakkında bilgiler verilmektedir. *Güvenlik ve Rahat Kullanım Kılavuzu*'nda elektrik ve mekanikle ilgili önemli güvenlik bilgileri de bulunur. *Güvenlik ve Rahat Kullanım Kılavuzu*'na İnternet üzerinde <http://www.hp.com/ergo> adresinden de ulaşabilirsiniz.

**Ü** öNEMLİ: Monitörün ve bilgisayarın korunmasını sağlamak için bilgisayarın ve çevre birimlerinin (monitör, yazıcı veya tarayıcı gibi) tüm güç kablolarını, anahtarlı uzatma kablosu veya kesintisiz güç kaynağı (UPS) gibi bir aşırı gerilim koruması aygıtına bağlayın. Tüm anahtarlı uzatma kabloları yüksek voltaj koruması sağlamaz; anahtarlı uzatma kablosu, bu yeteneğe sahip olduğuna dair özel olarak etiketlenmelidir. Aşırı gerilim korumasının başarısız olması durumunda ekipmanınızı değiştirebilmeniz için hasar halinde değiştirme politikası sunan üreticilerin anahtarlı uzatma kablolarını kullanın.

Monitörünüzü gerektiği gibi taşıyacak şekilde tasarlanmış, uygun ve doğru boyutlarda bir mobilya kullanın.

**UYARI!** Şifonyer, kitaplık, raf, masa, hoparlör, sandık veya el arabalarına uygunsuz biçimde yerleştirilmiş monitörler düşebilir ve kişisel yaralanmaya neden olabilir.

- **WOT:** Bu ürün, eğlence amaçlı kullanım için uygundur. Çevredeki ışık ve parlak yüzeylerin ekrandaki rahatsız edici yansımalarından kaynaklanabilecek girişimi önlemek için monitörü aydınlatması kontrol edilebilen bir ortama yerleştirmeyi göz önünde bulundurun.
- **UYARI! Denge tehlikesi**: Cihaz düşebilir ve ciddi yaralanmalara veya ölüme yol açabilir. Yaralanmayı önlemek için bu cihazı montaj yönergelerine uygun şekilde yere veya duvara sabitleyin.
- **UYARI!** Bu ekipmanın çocukların bulunma olasılığı olan yerlerde kullanılması uygun değildir.

# **Ürün özellikleri ve bileşenleri**

### **Özellikler**

Modele bağlı olarak, monitörünüz aşağıdaki özellikleri içerebilir:

- Daha düşük çözünürlükler için tam ekran desteği içeren aşağıdaki modellerde; orijinal en boy oranı korunarak maksimum görüntü boyutu sağlayan özel ölçeklendirme bulunur:
	- 1920 × 1080 çözünürlüğe sahip 68,6 cm (27,0 inç) çapraz izlenebilir ekran alanı
	- 2560 × 1440 çözünürlüğe sahip 68,6 cm (27,0 inç) çapraz izlenebilir ekran alanı
	- 1920 × 1200 çözünürlüğe sahip 61,0 cm (24,0 inç) çapraz izlenebilir ekran alanı
	- 1920 × 1080 çözünürlüğe sahip 60,5 cm (23,8 inç) çapraz izlenebilir ekran alanı
	- 2560 × 1440 çözünürlüğe sahip 60,5 cm (23,8 inç) çapraz izlenebilir ekran alanı
	- 1920 × 1080 çözünürlüğe sahip 58,4 cm (23,0 inç) çapraz izlenebilir ekran alanı
	- 1920 × 1080 çözünürlüğe sahip 54,6 cm (21,5 inç) çapraz izlenebilir ekran alanı
- Düzlem içi geçişli (IPS) panel
- LED arka ışıklı yansımasız panel
- Oturma, ayakta durma veya iki yana hareket etme konumlarında ekranın görülebilmesini sağlayan, geniş görüntüleme açısı
- Eğim, dönüş ve yükseklik ayarı olanakları
- Monitörün ekran kısmını yatay yönlendirmeden dikey yönlendirmeye döndürme yeteneği
- Monitör paneline montaj çözümleri için çıkarılabilir stand
- Monitör panelini tek bir tıkla stand üzerine çabucak takmanızı ve kayar plakayla kolayca çıkarmanızı sağlayan HP Quick Release 2 aygıtı
- DisplayPort™ video girişi (kablo dahildir)
- High-Definition Multimedia Interface™ (HDMI) video girişi (kablo dahildir)
- VGA video girişi (kablo belirli bölgelerde dahildir)
- Bir adet bilgisayara (yukarı akış) ve USB cihazlarına (aşağı akış) bağlanan dört adet USB bağlantı noktasına bağlanan bir adet USB Type-B bağlantı noktasına sahip USB hub (kablo dahildir)
- Üçü en sık kullanılan islemlerin hızla seçilebilmesi için yeniden yapılandırabileceğiniz dört on-screen display (OSD) düğmesi
- İşletim sisteminiz tarafından destekleniyorsa Tak ve Kullan özelliği
- Monitör panelini duvara, montaj cihazına veya oynar kola monte etmek için VESA® bağlantı parçası
- İsteğe bağlı güvenlik kablosu için monitörün arkasında güvenlik kablosu yuvası
- Kabloların ve kordonların yerleştirilmesi için kablo yönetimi
- Kolay kurulum ve ekran optimizasyonu için birkaç dilde ekran üzerinden ayarlama
- Düşük güç tüketimi gereksinimlerini karşılayan enerji tasarrufu özelliği
- **NOT:** Güvenlik ve yasal düzenleme bilgileri için belge setinizdeki *Ürün Bildirimleri*'ne bakın. En son kullanım kılavuzuna erişmek için <http://www.hp.com/support> adresine gidin ve yönergeleri izleyerek ürününüzü bulun. Ardından **Kılavuzlar**'ı seçin.

# <span id="page-8-0"></span>**Ön bileşenler**

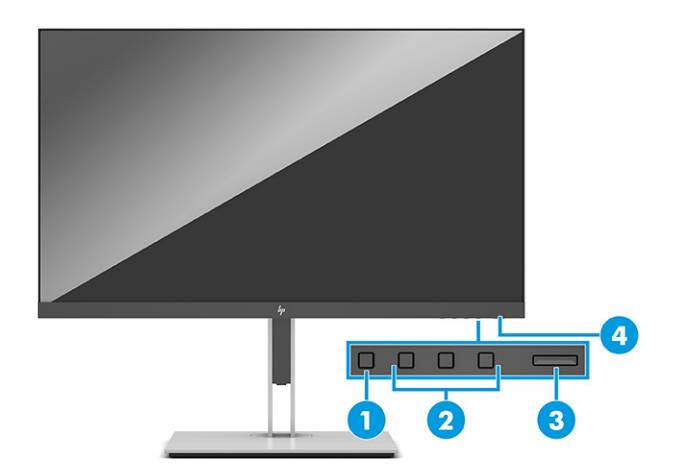

#### **Tablo 1-1 Ön taraftaki bileşenler ve açıklamaları**

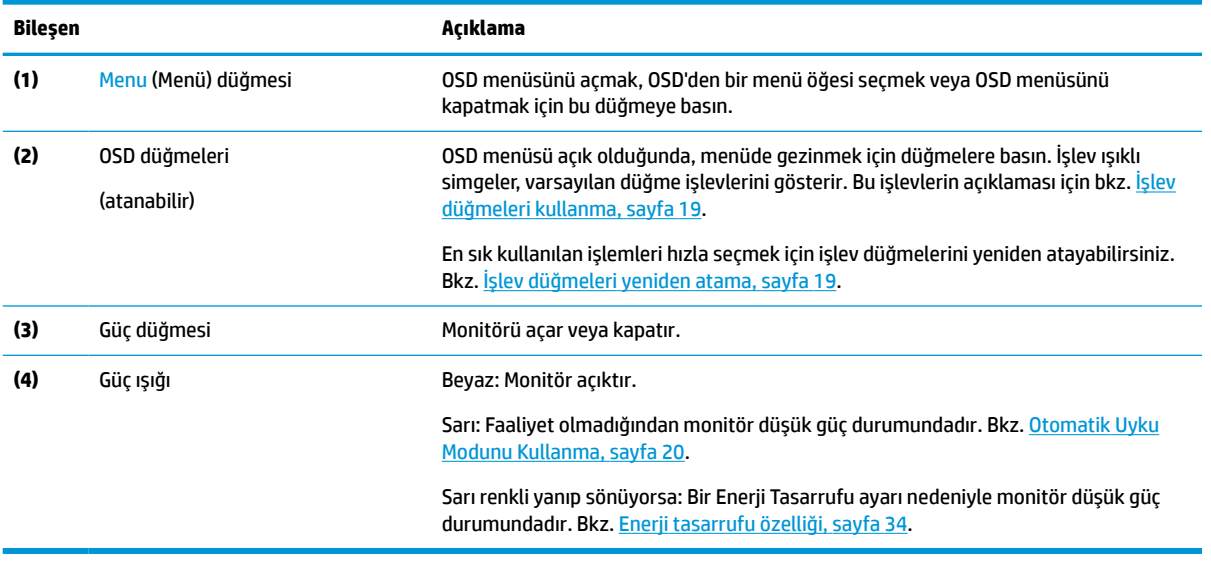

### <span id="page-9-0"></span>**Arka ve yan bileşenler**

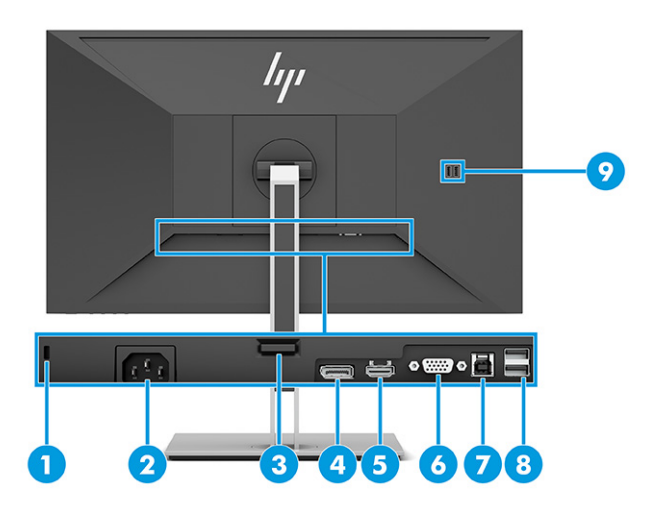

#### **Tablo 1-2 Arka ve yan taraftaki bileşenler ve açıklamaları**

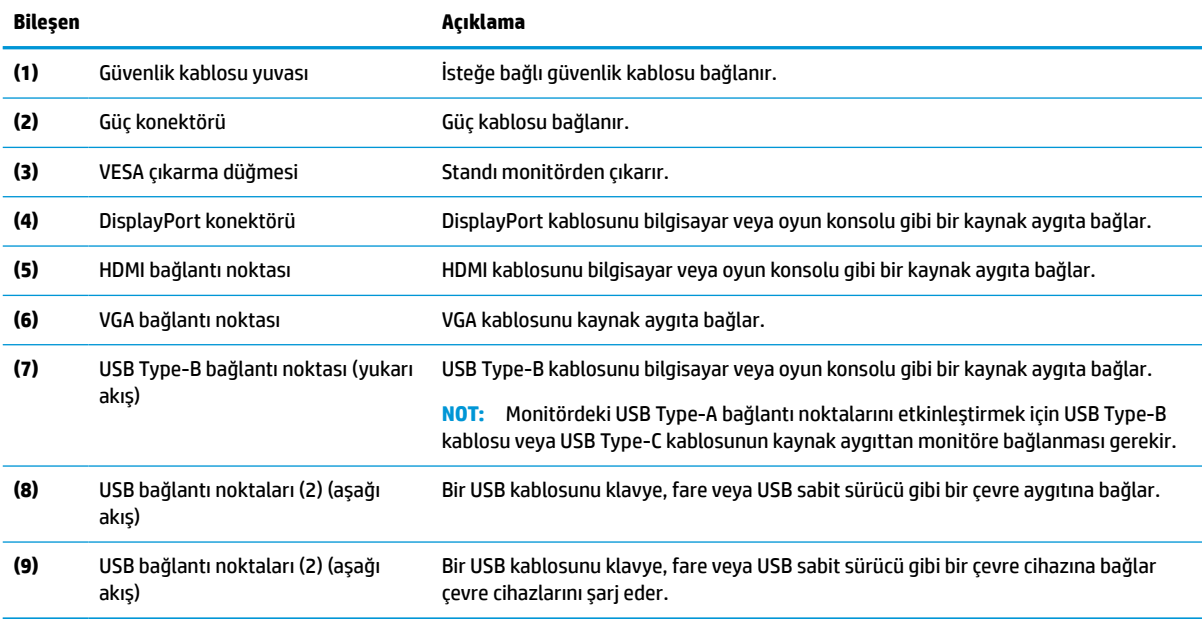

# <span id="page-10-0"></span>**Monitörü kurma**

- **UYARI!** Ciddi yaralanma riskini azaltmak için, *Güvenlik ve Rahat Kullanım Kılavuzu*'nu okuyun. Kılavuzda, iş istasyonunun doğru kurulması ve bilgisayar kullanıcıları için doğru duruş şekli, sağlık ve çalışma alışkanlıkları hakkında bilgiler verilmektedir. *Güvenlik ve Rahat Kullanım Kılavuzu*'nda elektrik ve mekanikle ilgili önemli güvenlik bilgileri de bulunur. *Güvenlik ve Rahat Kullanım Kılavuzu*'na internette <http://www.hp.com/ergo> adresinden ulaşabilirsiniz.
- **ÖNEMLİ:** Monitöre zarar vermekten kaçınmak için, LCD panelin yüzeyine dokunmayın. Panele basınç yapılması renk bütünlüğünde dağılmaya veya sıvı kristallerin bozulmasına neden olabilir. Böyle bir durumda ekran normal durumuna geri döndürülemez.

**ÖNEMLİ:** Ekranın çizilmesini, bozulmasını veya kırılmasını ve kontrol düğmelerinin zarar görmesini önlemek için monitörü, yüzü aşağı bakacak şekilde koruyucu köpük tabaka veya aşındırıcı olmayan bir kumaşla kaplı düz bir yüzeye yerleştirin.

#### **Monitör standını ve tabanını takma**

- **İPUCU:** Monitörün yerleşimini göz önünde bulundurun çünkü çevreden gelen ışık ve parlak yüzeyler karıştırıcı yansımalara neden olabilir.
- **WOT:** Monitör standı takma işlemleri diğer modellerde farklı olabilir.
	- **1.** Monitör kutu içinde ön yüzü aşağı bakacak şekilde dururken ambalaj torbasını yırtma çizgisi boyunca yırtarak açın.

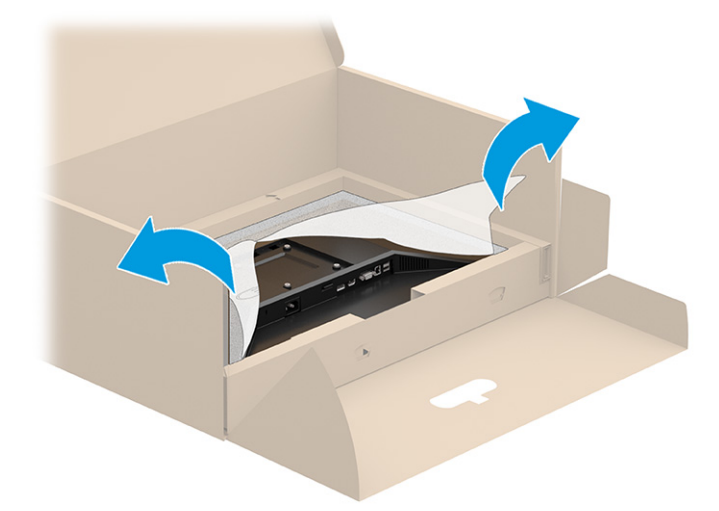

**2.** Monitör henüz kutunun içine yüzü aşağıya bakacak şekilde yerleştirilmişken, standın montaj plakasının alt kısmını, yerine (2) oturana kadar monitörün girintisinin (1) arkasına doğru indirin.

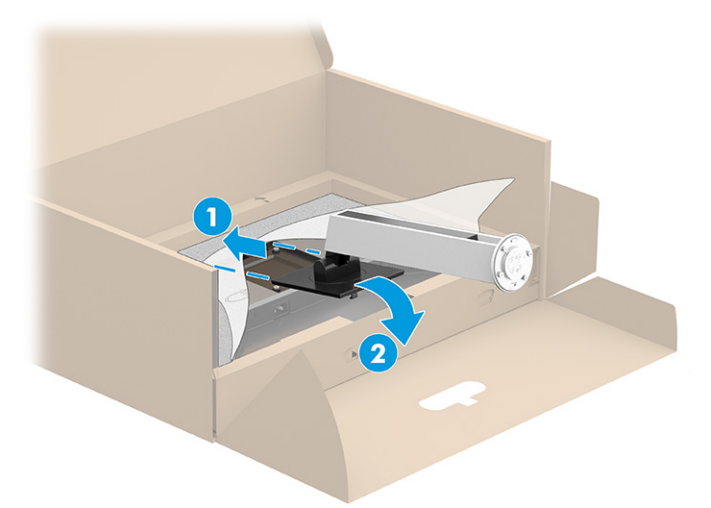

- **3.** Monitör kutunun içine yüzü aşağıya bakacak şekilde yerleştirilmişken:
	- **a.** Tabanı monitör standının (1) altına takın.
	- **b.** Tabanı yerine kilitlemek için saat yönünün tersine döndürün (2).
	- **c.** Monitör standı üzerindeki okun, tabanın altındaki ok ile hizalı olduğunu doğrulayın (3).
	- **d.** İki kelebek vidayı tabana sıkın (4).

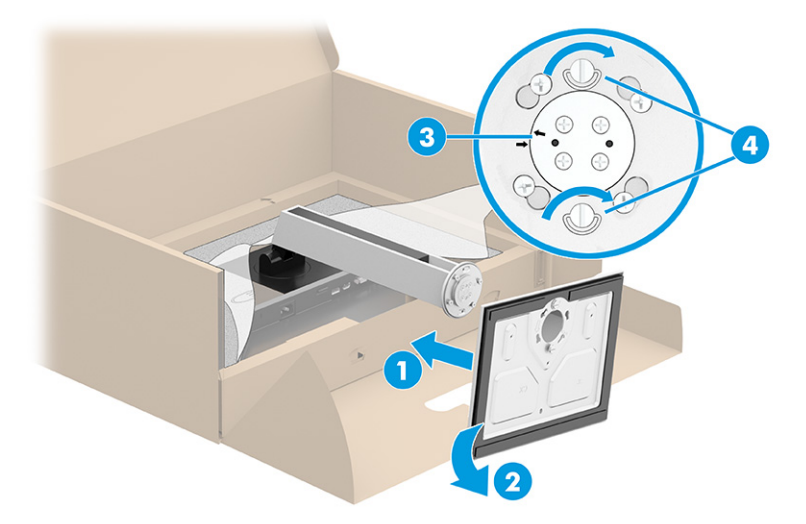

### <span id="page-12-0"></span>**Monitör panelini monte etme (yalnızca belirli ürünlerde)**

Monitörün başı duvara, oynar kola ya da başka bir bağlantı düzeneğine takılabilir.

- **ÖNEMLİ:** Bu monitör endüstri standardı VESA 100 mm montaj deliklerini destekler. Monitörün ekran kısmına üçüncü taraf bir montaj çözümü takmak için dört adet 4 mm kalınlığında, 0,7 açıklığında, 10 mm uzunluğunda vida kullanın. Daha uzun vidalar monitöre zarar verebilir. Üreticinin montaj çözümünün VESA standardıyla uyumlu olduğundan ve monitör panelinin ağırlığını taşıyabilecek taşıma kapasitesine sahip olduğundan emin olun. En iyi performansı almak için monitörle birlikte verilen güç ve video kablolarını kullanın.
- **WOT:** Bu aparatın UL-listed veya CSA-listed listelerindeki duvara montaj parçası tarafından desteklenmesi amaçlanmıştır.

#### **Monitör standını çıkarma**

**Ü** öNEMLİ: Monitörü sökmeden önce monitörün kapalı ve tüm kabloların çıkarılmış olduğundan emin olun.

- **1.** Monitöre bağlı tüm kabloların bağlantısını kesin ve çıkarın.
- **2.** Monitörü, yüzü aşağıya bakacak şekilde, köpükten yapılmış koruyucu bir tabaka veya temiz ve kuru bir kumaşla kaplı düz bir yüzeye koyun.
- **3.** Standın montaj plakasının alt orta kısmına yakın bir konumda bulunan mandala (1) basarak yukarı itin.
- **4.** Montaj plakası monitörün ekran kısmındaki girintiden çıkana kadar standın tabanını yukarı yönde çevirin (2).
- **5.** Standı girintiden kaydırıp çıkarın (3).

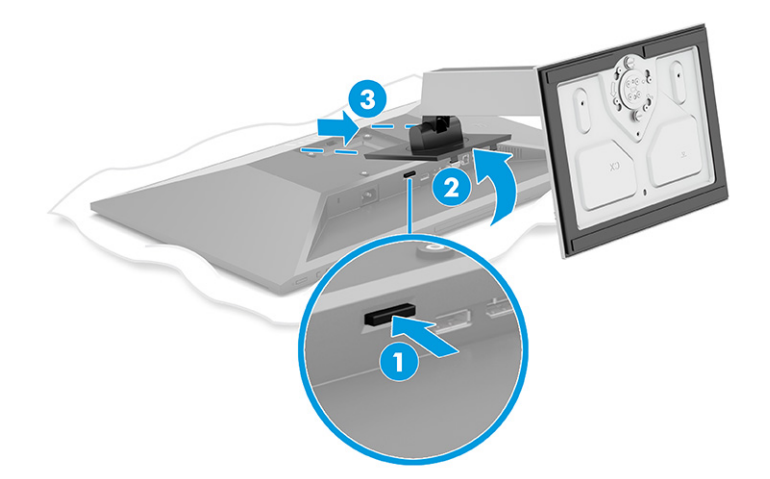

#### <span id="page-13-0"></span>**Monitör panelini bir montaj aygıtına takma**

**1.** Monitör panelinin arka kısmındaki VESA deliklerinden, dört adet vidayı çıkarın.

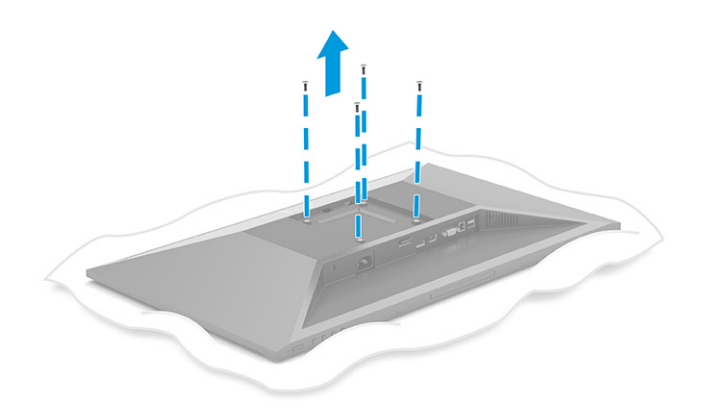

- **2.** Ekran kısmını bir oynar kola veya başka bir montaj aygıtına takmak için, dört montaj vidasını montaj aygıtındaki deliklere ve monitör panelinin arkasındaki VESA vida deliklerine takın.
	- **ÖNEMLİ:** Bu yönergeler aygıtınız için geçerli değilse, monitörü bir duvara veya oynar kola takarken aygıt üreticisinin montaj yönergelerini izleyin.

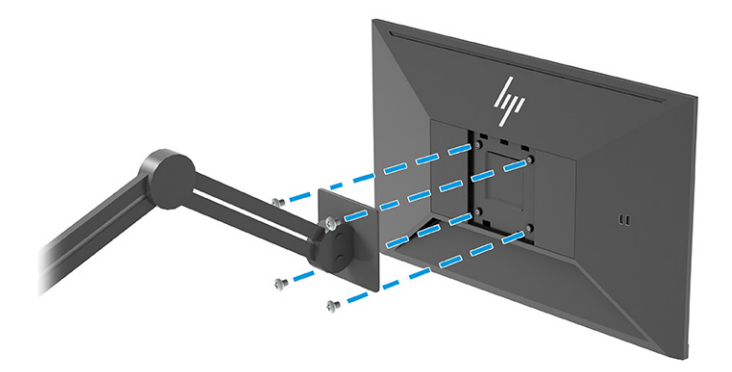

### <span id="page-14-0"></span>**Kabloları bağlama**

- **WOT:** Modele bağlı olarak monitör, VGA, HDMI veya DisplayPort girişlerini destekleme kapasitesine sahip olabilir. Video modu, kullanılan video kablosuyla belirlenir. Monitör, hangi girişlerde geçerli video sinyalleri olduğunu otomatik olarak algılar. Girişler, OSD menüsü üzerinden seçilebilir. Monitörle birlikte belirli kablolar verilir. Bu bölümde gösterilen tüm kablolar monitörle birlikte verilmez.
	- **1.** Monitörü bilgisayarınızın yakınında uygun ve iyi havalandırılan bir konuma yerleştirin.
	- **2.** Video kablosunu bağlayın.
		- VGA kablosunun bir ucunu monitörün arkasındaki VGA bağlantı noktasına; diğer ucunu da kaynak aygıtın üzerindeki VGA bağlantı noktasına takın.

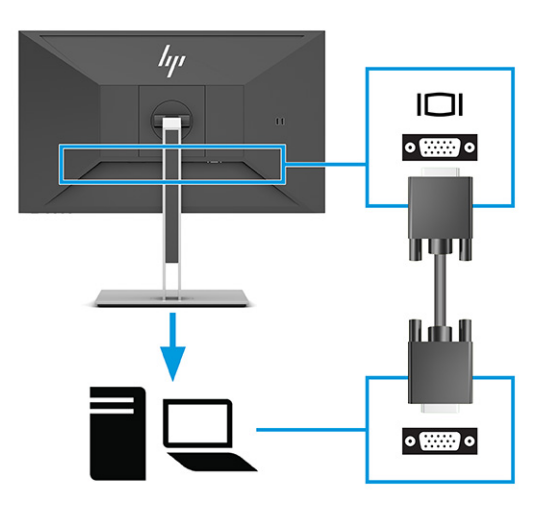

● DisplayPort kablosunun bir ucunu monitörün arkasındaki DisplayPort konektörüne, diğer ucunu da kaynak aygıttaki DisplayPort konektörüne bağlayın.

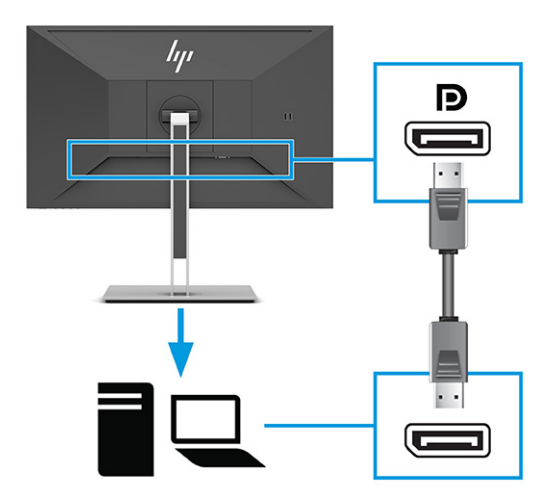

● HDMI kablosunun bir ucunu monitörün arkasındaki HDMI bağlantı noktasına; diğer ucunu da kaynak aygıtın üzerindeki HDMI bağlantı noktasına takın.

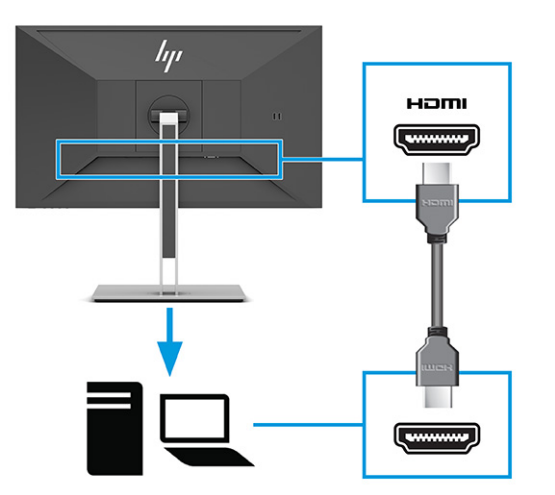

- **3.** Bir USB kablosu bağlayın.
	- Bir USB Type-A Type-B kablosunu monitörün arkasındaki USB Type-B bağlantı noktasına, diğer ucunu da kaynak aygıttaki bir USB bağlantı noktasına bağlayın.

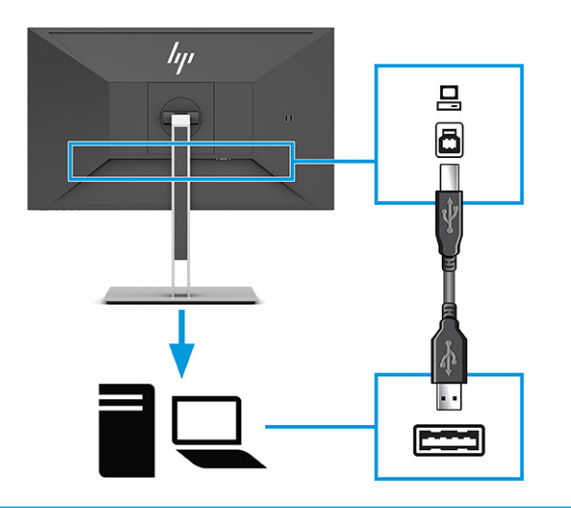

**WOT:** Monitördeki USB Type-A bağlantı noktalarını etkinleştirmek için, kaynak aygıttan (bilgisayar, dizüstü bilgisayar, oyun konsolu) monitörün arkasına ya bir USB Type-B ya da USB Type-C bağlantı kablosu bağlamanız gerekir. Daha fazla bilgi için, bkz: [USB aygıtları bağlama,](#page-17-0) [sayfa 12](#page-17-0).

**4.** Güç kablosunun bir ucunu monitörün arkasındaki güç konektörüne, diğer ucunu topraklı bir AC prizine takın.

**AUYARI!** Elektrik çarpması veya donanımın hasar görmesi riskini azaltmak için:

Güç kablosunun topraklama fişini devre dışı bırakmayın. Topraklama fişi önemli bir güvenlik özelliğidir.

Güç kablosunu her zaman erişebileceğiniz topraklı (toprak bağlantılı) bir AC prizine takın.

Güç kablosunu AC prizinden çekerek ekipmanın elektrik bağlantısını kesin.

Güvenliğiniz için güç kablolarının veya diğer kabloların üzerine hiçbir şey koymayın. Kabloları kimsenin basmayacağı veya takılmayacağı şekilde düzenleyin. Kablodan tutarak çekmeyin. Güç kablosunu AC prizinden çıkarırken kabloyu fişten tutun.

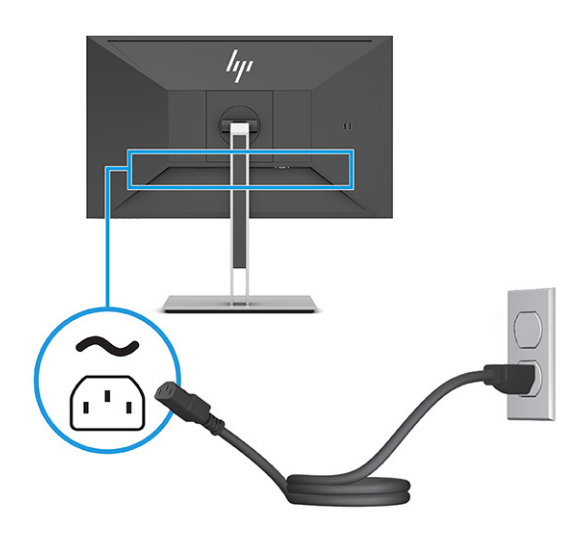

### <span id="page-17-0"></span>**USB aygıtları bağlama**

USB bağlantı noktaları; dijital kamera, USB klavye veya USB fare gibi aygıtları bağlamak için kullanılır. Monitörde, bir aygıta (aşağı akış) bağlanmak için dört USB bağlantı noktası vardır: arka tarafta iki USB Type-A ve yan tarafta iki USB Type-A. Arka tarafta hub (yukarı akış) işlevi gören bir USB Type-B bağlantı noktası vardır.

**MOT:** USB Type-A bağlantı noktalarının fare, klavye, telefon, harici sabit sürücüler ve USB'ye bağlı olan ve 5 V kabul edilebilen hemen hemen her şey için USB hub olarak hizmet verebilmesini sağlamak üzere USB Type-B kablosunu kaynak aygıttan (bilgisayardan) monitörün arkasına bağlamanız gerekir.

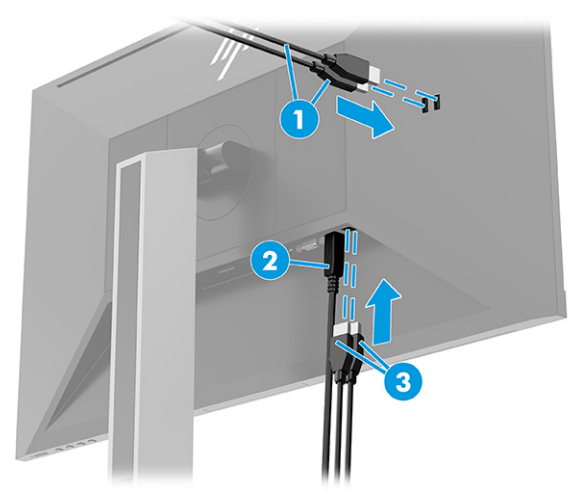

#### **Tablo 1-3 USB bağlantı noktası konumları**

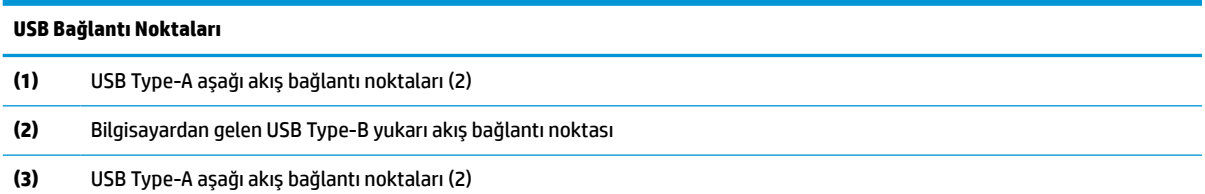

### <span id="page-18-0"></span>**Monitörü ayarlama**

- **UYARI!** Ciddi yaralanma riskini azaltmak için, *Güvenlik ve Rahat Kullanım Kılavuzu*'nu okuyun. Kılavuzda, iş istasyonunun doğru kurulması ve bilgisayar kullanıcıları için doğru duruş şekli, sağlık ve çalışma alışkanlıkları hakkında bilgiler verilmektedir. *Güvenlik ve Rahat Kullanım Kılavuzu*'nda elektrik ve mekanikle ilgili önemli güvenlik bilgileri de bulunur. *Güvenlik ve Rahat Kullanım Kılavuzu*'na internette <http://www.hp.com/ergo> adresinden ulaşabilirsiniz.
	- **1.** Monitörü rahat bir göz seviyesine ayarlamak için monitör panelini arkaya ya da öne doğru eğin.

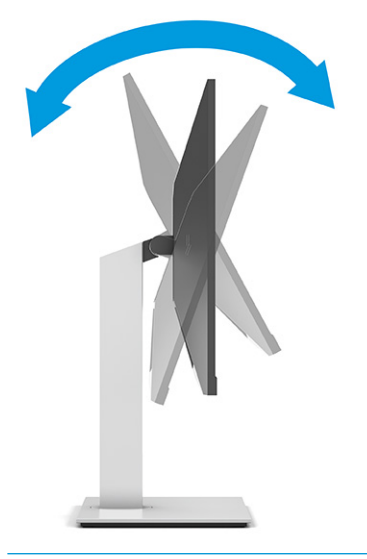

**ÜZ** ÖNEMLİ: Monitörün hasar görmesini önlemek için aşağıdakileri yapmayın:

- Monitörü dikey konuma yerleştirmek,
- Sonra monitörü geriye doğru eğmek,
- Ardından monitörü aşağıya doğru kaydırmak.

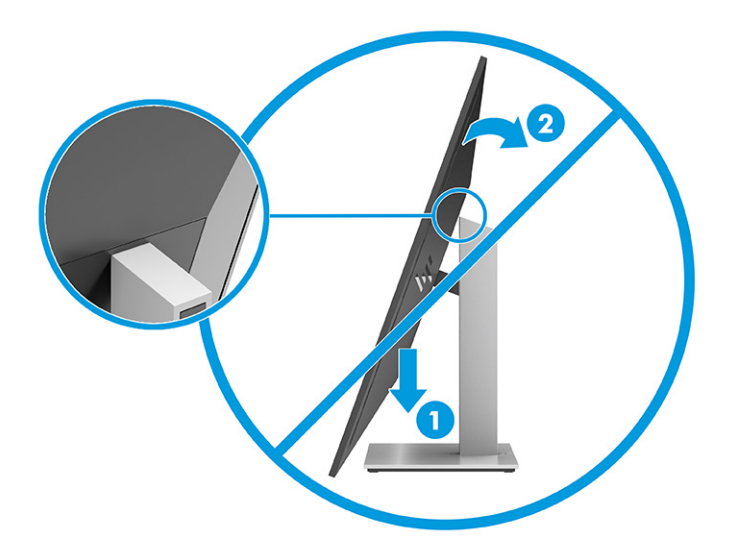

**2.** Monitör yüksekliğini bireysel iş istasyonunuz için konforlu bir konuma ayarlayın. Monitörün üst çerçeve kenarı göz hizanızdan yüksekte olmamalıdır. Numaralı gözlük takan kullanıcılar için alçak ve arkaya eğimli yerleştirilmiş bir monitör daha konforlu olabilir. İş günü içinde çalışma pozisyonunuzu değiştirdikçe monitörünüzü de buna uygun şekilde yeniden konumlandırın.

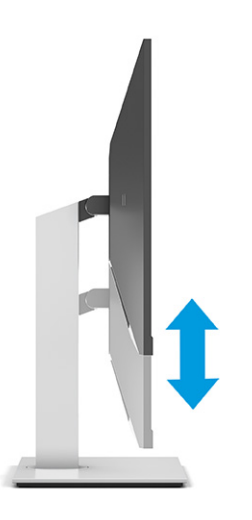

**3.** En iyi görme açısı için monitör panelini sağa sola çevirin.

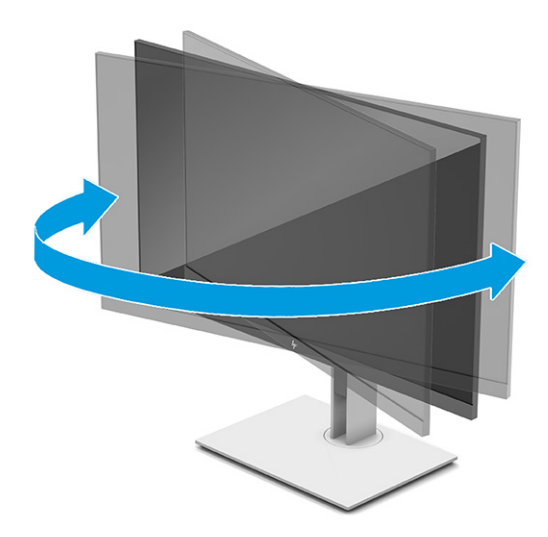

- **4.** Kullanım amacınıza uygun olarak monitörün panelini yatay yönlendirmeden dikey yönlendirmeye döndürebilirsiniz.
	- **a.** Monitörü tam yükseklik konumuna ayarlayın ve tam eğik konuma geri yatırın (1).
- <span id="page-20-0"></span>**b.** Monitörü yatay konumdan dikey konuma saat yönünde veya saat yönünün tersine 90° döndürün (2).
	- **ÖNEMLİ:** Monitör döndürülürken tam yükseklik ve tam eğim konumunda değilse, monitör panelinin sağ alt köşesi tabanla temas eder ve monitörün hasar görmesine yol açabilir.

Monitöre isteğe bağlı bir hoparlör çubuğu ekliyorsanız, monitörü çevirdikten sonra takın. Hoparlör çubuğu, çevirme sırasında tabanla temas ederek muhtemelen monitöre veya hoparlör çubuğuna zarar verecektir.

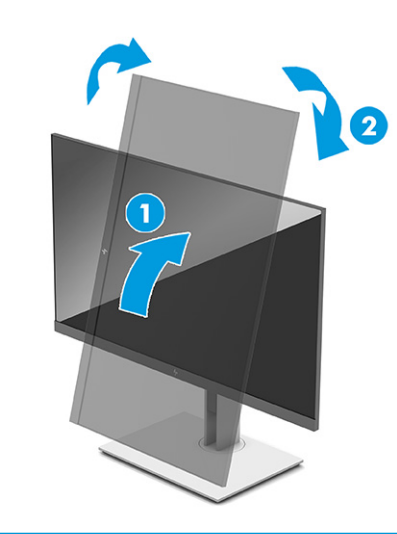

**NOT:** Ekrandaki görüntüyü dikeyden yataya geçirmek için işletim sisteminin görüntü ayarlarını kullanınız. OSD'yi dikeyken yatay yapmak için OSD menüsünü açın ve **Image Adjustment** (Görüntü Ayarı) öğesini, **On-Screen Menu Rotation** (Ekran Menüsü Döndürme) öğesini ve ardından **Portrait**'i (Dikey) seçin.

### **Güvenlik kablosu takma**

Monitörü, HP'den alınabilen isteğe bağlı güvenlik kablosuyla hareketsiz bir nesneye sabitleyebilirsiniz. Verilen anahtarı kullanarak kilidi takın ve çıkarın.

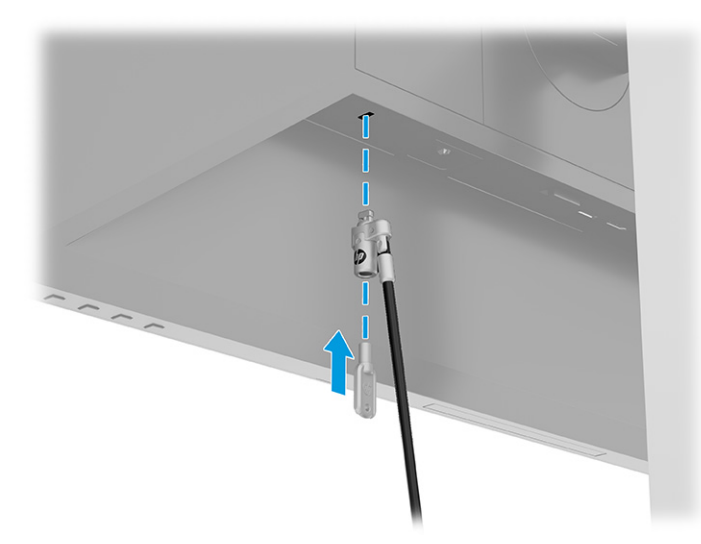

### <span id="page-21-0"></span>**Monitörü açma**

- **ÖNEMLİ:** Aynı durağan görüntüyü ekranda 12 saat veya daha uzun süre görüntüleyen monitörlerde görüntü izi oluşabilir. Resim izi olmaması için, uzun bir süre kullanmayacaksanız her zaman ekran koruyucusu uygulamasını etkinleştirmeniz veya monitörü kapatmanız gerekir. Görüntü izi tüm LCD ekranlarda oluşabilecek bir durumdur. Monitör üzerindeki görüntü izi hasarı HP garantisi kapsamında değildir.
- **NOT:** Güç düğmesine basıldığında bir şey olmuyorsa Güç Düğmesini Kilitleme özelliği etkinleştirilmiş olabilir. Bu özelliği devre dışı bırakmak için monitörün güç düğmesini 10 saniye basılı tutun.
- **NOT:** Belirli HP monitörlerinde, güç ışığını OSD menüsünden devre dışı bırakabilirsiniz. OSD'yi açmak için Menu (Menü) düğmesine basın, **Power** (Güç) öğesini, **Power LED** (Güç Işığı) öğesini ve sonra **Off** (Kapalı) öğesini seçin.

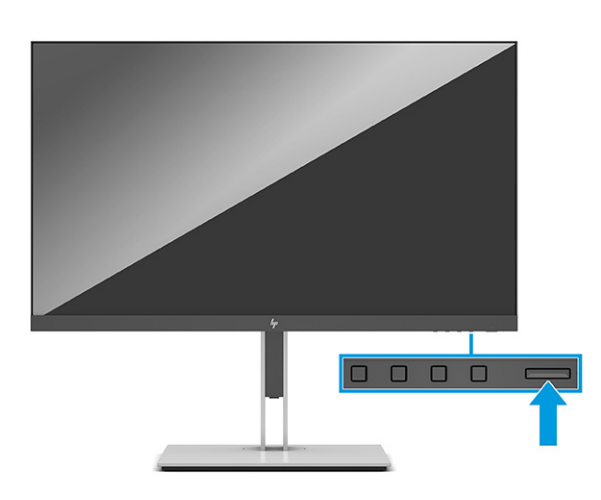

**▲** Monitörü açmak için üzerindeki güç düğmesine basın.

Monitör ilk açıldığında, 5 saniye boyunca bir monitör durumu iletisi görüntülenir. Mesaj hangi girişin geçerli etkin sinyal olduğunu, otomatik kaynak değiştirme ayarının durumunu (Açık ya da Kapalı; varsayılan ayar "Açık"tır), geçerli ön ayarlı ekran çözünürlüğünü ve önerilen ön ayarlı ekran çözünürlüğünü gösterir.

Monitör, sinyal girişlerini etkin bir girişe karşı otomatik olarak tarar ve ekranda bu girişi kullanır.

#### **HP su izi ve görüntü tutulması politikası**

IPS monitör modelleri, ultra geniş izleme açıları ve gelişmiş görüntü kalitesi sunan Düzlem İçi Geçiş (IPS) ekran teknolojisi ile tasarlanmıştır. IPS özellikli monitörler çok çeşitli gelişmiş görüntü kalitesi uygulamaları için uygundur. Ancak bu panel teknolojisi, ekran koruyucular kullanılmadan uzun süre durağan, hareketsiz veya sabit görüntülerin sergilendiği uygulamalar için uygun değildir. Bu tür uygulamalar; güvenlik kameralarını, video oyunları, pazarlama logolarını ve şablonları içerebilir. Durağan görüntüler, monitör ekranında leke veya su izi gibi görünebilen görüntü tutulması hasarına neden olabilir.

Günde 24 saat kullanımda olan monitörlerde görüntü tutulması hasarı HP garantisi kapsamında değildir. Görüntü tutulması hasarını önlemek için, sistem kullanımda değilken monitörü mutlaka kapatın veya sisteminiz destekliyorsa, sistem boştayken monitörü kapatmak için güç yönetim ayarlarından faydalanın.

# <span id="page-22-0"></span>**2 Monitörü kullanma**

### **Yazılımları ve yardımcı programları indirme**

Aşağıdaki dosyaları <http://www.hp.com/support> adresinden indirip kurabilirsiniz:

- INF (Bilgi) dosyası
- ICM (Image Color Matching Resim Rengi Eşleştirme) dosyaları

Dosyaları indirmek için:

- **1.** <http://www.hp.com/support> adresine gidin.
- **2. Yazılım ve Sürücüler**'i seçin.
- **3.** Ürün türünüzü seçin.
- **4.** HP monitörünüzün modelini arama alanına girin ve ekrandaki yönergeleri izleyin.

### **Bilgi dosyası**

INF dosyası, monitörün bilgisayarın grafik adaptörüyle uyumlu olmasını sağlamak için, Windows® işletim sistemleri tarafından kullanılan monitör kaynaklarını tanımlar.

Bu monitör Windows Tak ve Kullan özelliğiyle uyumludur ve INF dosyası yüklenmeden monitör doğru çalışır. Monitörün Tak ve Çalıştır uyumluluğu için bilgisayarın grafik kartının VESA DDC2 uyumlu olması ve monitörün grafik kartına doğrudan bağlanması gerekir. Tak ve Çalıştır ayrı BNC türü konektörlerle veya dağıtım arabellekleriyle, kutularıyla veya her ikisiyle çalışmaz.

## **Görüntü Renk Eşleme dosyası**

ICM dosyaları, monitör ekranından yazıcıya veya tarayıcıdan monitör ekranına tutarlı renk eşleşmesi sağlamak için grafik programlarıyla birlikte kullanılan veri dosyalarıdır. Bu dosyalar, bu özelliği destekleyen grafik programları tarafından etkinleştirilir.

**WOT:** ICM renk profili, Uluslararası Renk Konsorsiyumu (ICC) Profil Biçimi belirtimine uygun olarak yazılmıştır.

# <span id="page-23-0"></span>**OSD menüsünü kullanma**

Ekran görüntüsünü, görüntüleme tercihlerinize göre ayarlamak için OSD menüsünü kullanın. OSD'ye erişmek ve gerekli ayarları yapmak için:

● Monitörün ön panelinin altındaki düğmeleri kullanın.

OSD menüsüne erişmek ve ayar yapmak için:

- **1.** Monitör halihazırda açık değilse, güç düğmesine basarak monitörü açın.
- **2.** Menü düğmesine basın.
- **3.** Menü seçeneklerinde gezinmek, seçim ve ayarlama yapmak için üç işlev düğmesini kullanın. Ekrandaki düğme etiketleri hangi menü veya alt menünün etkin olduğuna bağlı olarak değişir.

Aşağıdaki tabloda OSD ana menüdeki olası menü seçenekleri listelenmektedir.

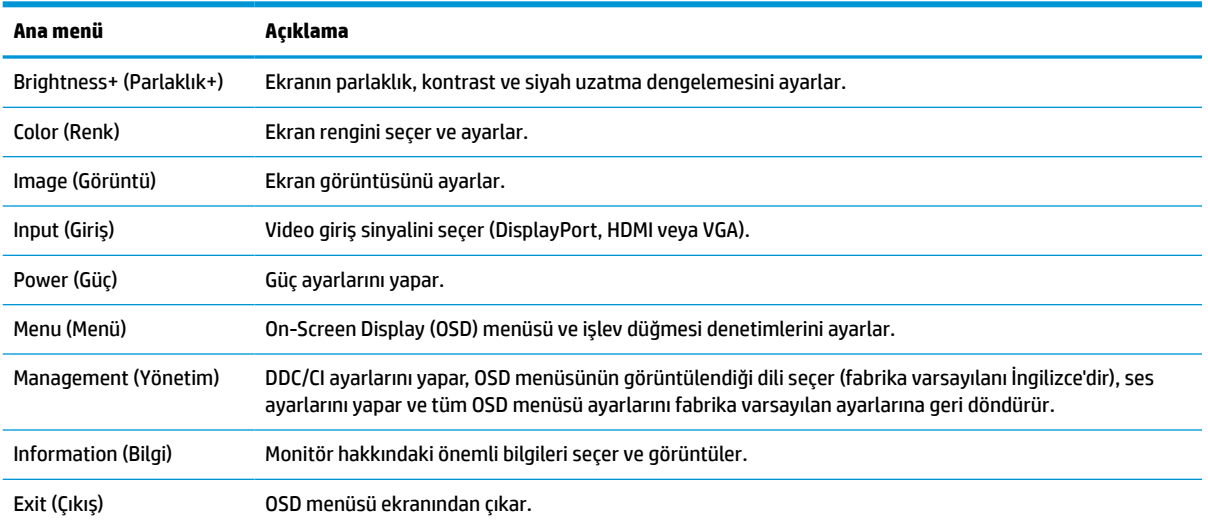

#### **Tablo 2-1 Bir düğmeyi kullanmaya ilişkin OSD menü seçenekleri ve açıklamaları**

# <span id="page-24-0"></span>**İşlev düğmeleri kullanma**

İşlev düğmelerinden birine basıldığında düğmeler etkinleşir ve düğmelerin üstlerindeki simgelerin ışığı yanar.

**<sup>2</sup> NOT:** İşlev düğmelerinin etkileri monitör modellerine göre farklılık gösterir.

Düğmelerin işlevini değiştirme hakkında bilgi için bkz: İşlev düğmeleri yeniden atama, sayfa 19.

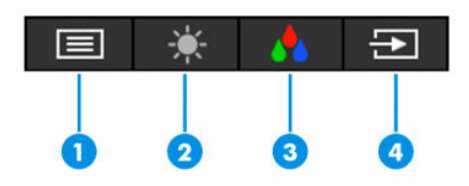

**Tablo 2-2 Düğme adları ve açıklamaları**

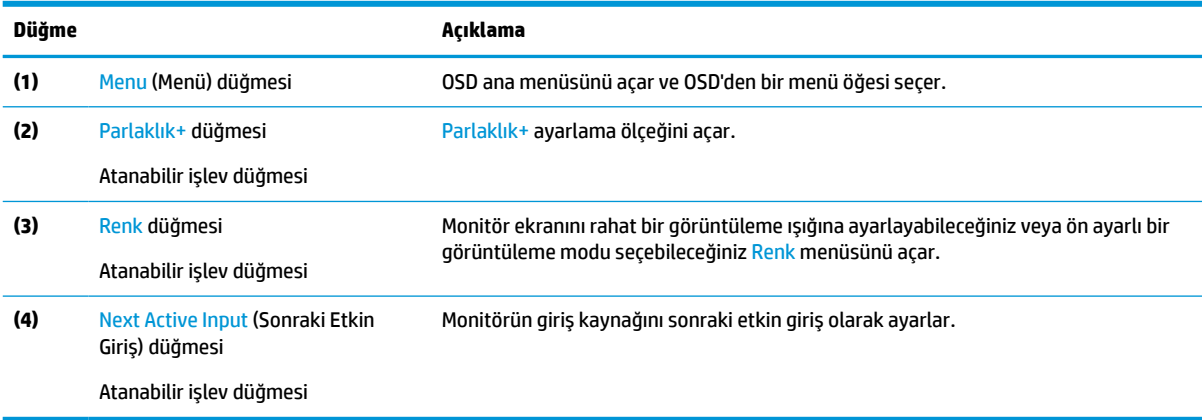

# **İşlev düğmeleri yeniden atama**

Atanabilir işlev düğmelerini varsayılan ayarlarından başka ayarlara getirerek, etkinleştirdiğiniz düğmelerle sık kullanılan menü öğelerine hızla erişebilirsiniz. Menu (Menü) düğmesini yeniden atayamazsınız.

İşlev düğmelerini yeniden atamak için:

- **1.** OSD menüsünü açmak için Menü düğmesine basın.
- **2. Menü**'yü, **Assign Buttons** (Düğmeleri Ata) öğesini ve ardından atamak istediğiniz düğme için mevcut olan seçeneklerden birini seçin.

### **Güç modu ayarını değiştirme**

Uluslararası güç standartlarına uyulması için monitör Uyku Modundayken monitörün varsayılan ayarı Güç Tasarrufu modudur. Monitörünüz Performans modunu destekliyorsa monitör Uyku modundayken USB bağlantı noktalarını etkin tutmak için güç modu ayarını **Power Saver** (Güç Tasarrufu) modundan **Performance**  (Performans) moduna değiştirin. Performans modunu etkinleştirmek güç tüketimini artırır.

Güç modu ayarını değiştirmek için:

- **1.** OSD menüsünü açmak için **Menu** (Menü) düğmesine basın.
- **2. Power** (Güç) öğesini seçin, **Power Mode** (Güç Modu) öğesini seçin ve ardından **Performance** (Performans) öğesini seçin.
- **3. Save** (Kaydet) öğesini seçin ve OSD'yi kapatın.

**MOT:** Güç modu Performans olarak ayarlandığında, monitör uyku modunda olsa bile USB hub ve USB bağlantı noktaları açık kalır.

### <span id="page-25-0"></span>**Otomatik Uyku Modunu Kullanma**

Monitör, daha düşük güç durumunu etkinleştirip devre dışı bırakmanıza olanak veren Auto-Sleep Mode (Otomatik Uyku Modu) adında bir OSD menüsü seçeneğini destekler. Otomatik Uyku Modu etkinken (varsayılan olarak etkindir), bilgisayar düşük güç modu sinyali verdiğinde (yatay veya dikey eşitleme sinyali) monitör düşük güç durumuna geçer.

Bu düşük güç durumuna (uyku moduna) girildiğinde monitör ekranı kararır, arka ışık söner ve güç ışığı sarı renge dönüşür. Bu düşük güç durumunda monitör 0,5 W'tan daha az güç çeker. Bilgisayar monitöre etkin bir sinyal gönderdiğinde monitör uyku modundan çıkar (örneğin, kullanıcı fareyi veya klavyeyi etkinleştirdiğinde).

Otomatik Uyku Modunu OSD'den devre dışı bırakmak için:

- **1.** OSD'yi açmak için Menü düğmesine basın.
- **2.** OSD'de, **Power** (Güç) öğesini seçin.
- **3. Auto-Sleep Mode** (Otomatik Uyku Modu) öğesini ve ardından **Off** (Kapalı) öğesini seçin.

### **Düşük mavi ışığı kullanma**

Monitörün yaydığı mavi ışığın kısılması, gözlerinizin daha az mavi ışığa maruz kalmasını sağlar.

Bu monitörde, varsayılan ayar modunda kullanıldığında, mavi ışık çıkışını azaltan ve ekranda içerik okunurken daha rahatlatıcı ve daha az uyarıcı bir görüntü oluşturduğu TÜV tarafından onaylanmış düşük mavi ışık paneli varsayılan ayar modu kullanılır.

**UYARI!** Ciddi yaralanma riskini azaltmak için kullanıcı kılavuzlarınızla birlikte verilen *Güvenlik ve Rahat Kullanım Kılavuzu*'nu okuyun. Kılavuzda, iş istasyonunun doğru kurulması ve bilgisayar kullanıcıları için doğru duruş şekli, sağlık ve çalışma alışkanlıkları hakkında bilgiler verilmektedir. *Güvenlik ve Rahat Kullanım Kılavuzu*'nda elektrik ve mekanikle ilgili önemli güvenlik bilgileri de bulunur. *Güvenlik ve Rahat Kullanım Kılavuzu*'na İnternet üzerinde <http://www.hp.com/ergo> adresinden de ulaşabilirsiniz.

# <span id="page-26-0"></span>**3 Destek ve sorun giderme**

# **Sık karşılaşılan sorunları çözme**

Aşağıdaki tabloda olası sorunlar, her bir sorunun olası nedeni ve önerilen çözümler listelenmektedir.

#### **Tablo 3-1 Sık karşılaşılan sorunlar ve çözümleri**

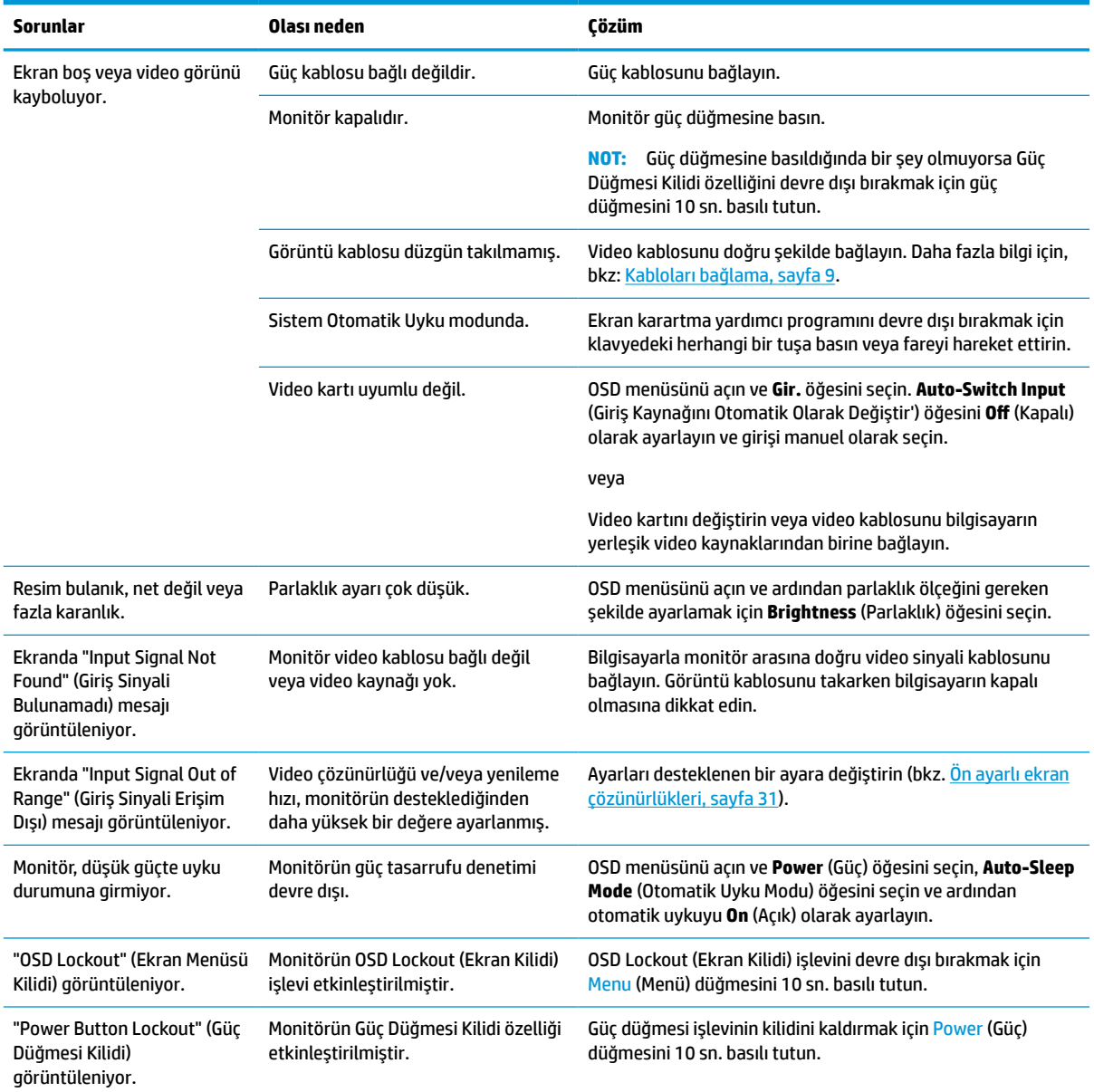

## <span id="page-27-0"></span>**Düğme kilitlenmesi**

Güç düğmesinin veya Menü düğmesinin 10 saniye basılı tutulması, o düğmeyi devre dışı bırakır. Bu düğmeyi tekrar 10 saniye basılı tutarsanız düğme yeniden etkinleşir. Düğme kilitleme işlevi yalnızca monitör açıkken, etkin bir sinyal görüntülenirken ve OSD menüsü kapalıyken kullanılabilir.

## **Otomatik ayarlama işlevini kullanma (analog giriş)**

Otomatik ayarlama özelliği aşağıdaki durumlarda devreye girerek ekranı en iyi duruma getirmeye çalışır:

- Monitör kurulumu
- Bilgisayarın fabrika değerlerine sıfırlanması
- Monitörün çözünürlüğünü değiştirme

İstediğiniz zaman OSD'deki Otomatik Ayarlama menüsünden VGA (analog) girişinin ekran performansını elle en iyi duruma getirebilirsiniz. Otomatik ayarlama düzeni yazılım yardımcı programını [http://www.hp.com/](http://www.hp.com/support) [support](http://www.hp.com/support) adresinden indirebilirsiniz.

Monitörünüz VGA'dan başka bir giriş kullanıyorsa bu yöntemi kullanmayın. Monitör VGA (analog) girişini kullanıyorsa, bu yöntem aşağıdaki görüntü kalitesi sorunlarını düzeltebilir:

- Bulanık veya net olmayan odak
- Kesikli, çizgili veya gölgeli görüntü efektleri
- Belirsiz dikey çubuklar
- İnce, yatay kayan çizgiler
- Ortalanmamış görüntü

Otomatik düzeltme özelliğini kullanmak için:

- **1.** Monitörü açın ve ayarlamadan önce 20 dakika bekleyin.
- **2.** OSD menüsünü açmak için Menü düğmesine basın, **Görüntü** öğesini seçin ve ardından **Otomatik Ayarlama** öğesini seçin. Sonuçtan tatmin olmazsanız işleme devam edin.
- **3.** Otomatik ayarlama yardımcı programını açın. (Bu yardımcı programı<http://www.hp.com/support> adresinden indirebilirsiniz.) Kurulum test deseni görüntülenir.

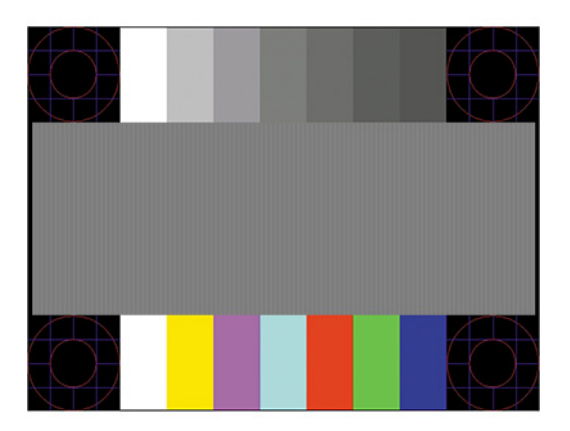

**4.** Test deseninden çıkmak için Esc tuşuna veya klavyenizdeki herhangi bir tuşa basın.

# <span id="page-28-0"></span>**Görüntü performansını optimize etme (analog giriş)**

Görüntü performansını artırmak için OSD menüsündeki iki denetimi ayarlayabilirsiniz: Clock (Zamanlama) ve Phase (Faz) (OSD menüsünde bulunmaktadır). Bu denetimleri yalnızca otomatik düzeltme özelliği tatmin edici bir görüntü sağlamıyorsa kullanın.

**NOT:** Clock (Zamanlama) ve Phase (Faz) denetimleri, yalnızca analog (VGA) girişi kullandığınızda ayarlanabilir. Bu denetimler, dijital girişler için ayarlanamaz.

Öncelikle Clock (Zamanlama) ayarı doğru yapılmalıdır çünkü Phase (Faz) ayarı, ana Clock (Zamanlama) ayarına bağlıdır.

- **Zamanlama:** Ekran arka planında görünen dikey çubuk ve şeritleri en aza indirgemek için değeri artırır veya azaltır.
- **Faz:** Video titremesini veya bulanıklığını en aza indirmek için değeri artırır veya azaltır.

**X** NOT: Bu denetimleri kullandığınızda, otomatik ayarlama düzeni yazılım yardımcı programını kullanarak en iyi sonuçları alırsınız. Bu yardımcı programı<http://www.hp.com/support> adresinden indirebilirsiniz.

Clock (Zamanlama) ve Phase (Faz) değerlerini ayarlarken monitördeki görüntü bozulursa, bozukluk ortadan kalkana kadar değerleri ayarlamaya devam edin. Fabrika ayarlarını geri yüklemek için Menü düğmesine basarak OSD menüsünü açın ve **Yönetim**'i, **Fabrika Değerlerine Sıfırlama**'yı ve **Evet**'i seçin.

Dikey çubukları ortadan kaldırmak için (Saat):

- **1.** OSD menüsünü açmak için Menu (Menü) düğmesine basın, **Image** (Görüntü) öğesini seçin ve ardından **Clock and Phase** (Zamanlama ve Faz) öğesini seçin.
- **2. Clock** (Zamanlama) öğesini seçin ve ardından dikey çubukları ortadan kaldırmak için monitörde yukarı ve aşağı ok simgeleri görüntüleyen OSD düğmelerini kullanın. En iyi ayar noktasını kaçırmamak için düğmelere yavaşça basın.

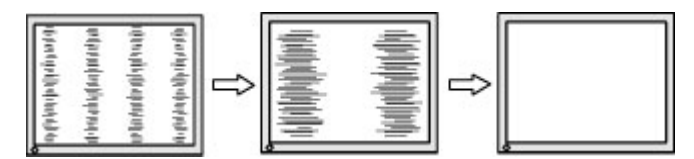

**3.** Clock (Zamanlama) ayarından sonra ekranda titreme, bulanıklık veya çubuklar görünüyorsa, Phase (Faz) ayarına geçin.

Titreme veya bulanıklığı gidermek için (Faz):

- **1.** OSD menüsünü açmak için Menu (Menü) düğmesine basın, **Image** (Görüntü) öğesini seçin ve ardından **Clock and Phase** (Zamanlama ve Faz) öğesini seçin.
- **2. Phase** (Faz) öğesini seçin ve ardından titreme veya bulanıklığı ortadan kaldırmak için monitörde yukarı ve aşağı ok simgeleri görüntüleyen OSD düğmelerini kullanın. Titreme veya bulanıklık, bilgisayarınıza veya takılı grafik denetleme kartınıza bağlı olarak giderilemeyebilir.

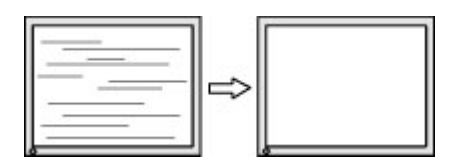

Ekran pozisyonunu düzeltmek için (Yatay Pozisyon veya Dikey Pozisyon):

**1.** OSD menüsünü açmak için Menu (Menü) düğmesine basın, **Image** (Görüntü) öğesini seçin ve sonra **Image Position** (Görüntü Konumu) öğesini seçin.

<span id="page-29-0"></span>**2.** Monitörün ekran alanındaki görüntünün konumunu düzgün şekilde ayarlamak için monitörde yukarı ve aşağı ok simgeleri görüntüleyen OSD düğmelerine basın. **Yatay Pozisyon** görüntüyü sola veya sağa kaydırır; **Dikey Pozisyon** görüntüyü yukarı ya da aşağı kaydırır.

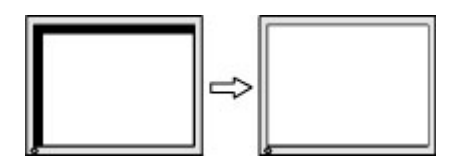

# **Destek merkezine başvurma**

Bir donanım veya yazılım sorununu çözmek için <http://www.hp.com/support> adresine gidin. Tartışma forumu bağlantıları ve sorun giderme yönergeleri de dahil olmak üzere, ürününüzle ilgili daha fazla bilgi almak için bu siteyi kullanın. Ayrıca, HP ile iletişime geçme ve destek bildirimi oluşturma konusundaki bilgileri de burada bulabilirsiniz.

**NOT:** Güç kablosunu veya monitörünüzle birlikte verilen diğer kabloları değiştirmek için müşteri desteğine başvurun.

## **Teknik desteği aramadan önce**

Bu bölümdeki sorun giderme ipuçlarını kullanarak sorunu çözemiyorsanız, teknik desteği aramanız gerekebilir. Aradığınızda aşağıdaki bilgileri hazır bulundurun:

- Monitörün model numarası
- Monitörün seri numarası
- Faturadaki satın alma tarihi
- Sorunun oluştuğu koşullar
- Alınan hata iletileri
- Donanım yapılandırması
- Kullanmakta olduğunuz donanım ve yazılımın adı ile sürümü

### **Seri numarası ve ürün numarasını bulma**

Ürüne bağlı olarak, seri numarası ve ürün numarası monitörün arkasındaki veya monitör ön panelinin altındaki bir etikette bulunur. Monitörle ilgili olarak HP'ye ulaşmanız gerektiğinde size bu numaralar gerekebilir.

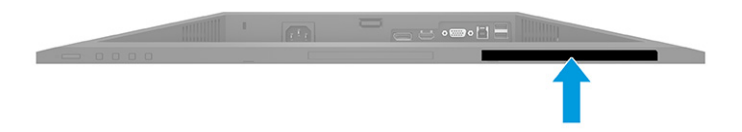

# <span id="page-30-0"></span>**4 Monitör bakımı**

# **Bakım yönergeleri**

Performansı artırmak ve monitörün ömrünü uzatmak için:

- Monitörün kasasını açmayın veya bu ürünün bakımını kendiniz yapmaya çalışmayın. Yalnızca kullanım yönergelerinde belirtilen özelliklerin ayarlarını yapın. Monitör düzgün çalışmıyorsa, yere düştüyse veya hasar gördüyse, HP yetkili satıcısına, bayisine veya yetkili servisine başvurun.
- Monitörün etiketi veya arka plakası üzerinde belirtildiği şekilde, yalnızca bu monitöre uygun güç kaynağı ve bağlantı kullanın.
- Prize bağlı ürünlerin toplam amper değerinin AC prizinin akım değerini aşmadığından ve kabloya bağlı ürünlerin toplam amper değerinin kablonun anma değerini aşmadığından emin olun. Her aygıtın amper değerini (AMPS veya A) belirlemek için güç etiketine bakın.
- Monitörü, kolayca ulaşabileceğiniz bir prizin yakınına kurun. Monitörün bağlantısını kesmek için fişinden sıkıca tutup prizden çekin. Monitör bağlantısını kesmek istediğinizde, asla monitör kablosundan çekmeyin.
- Kullanmadığınızda monitörü kapatın ve bir ekran koruyucu programı kullanın. Bunu yapmanız halinde monitörün beklenen kullanım ömrü önemli ölçüde uzayabilir.
- **MOT:** Görüntü izi bulunan monitörler HP garantisi kapsamında değildir.
- Asla kasadaki yuva ve açıklıkları engellemeyin ya da içine nesneler sokmayın. Bu delikler havalandırma sağlar.
- Monitörü düşürmeyin veya sabit olmayan bir yüzeye koymayın.
- Güç kablosunun üzerinde bir şey bulunmamasına dikkat edin. Kabloya basmayın.
- Monitörü iyi havalandırılan, aşırı ışık, ısı ve rutubetten uzak bir yerde tutun.

#### **Monitörü temizleme**

- **1.** Monitörü kapatın ve güç kablosunu AC prizinden çıkartın.
- **2.** Tüm harici aygıtları çıkarın.
- **3.** Ekranı ve kasasını yumuşak ve temiz bir antistatik bezle ovalayarak monitörün tozunu silin.
- **4.** Daha zorlu temizleme durumları için 50/50 su ve izopropil alkol karışımı kullanın.
- **Ü** önEMLİ: Monitör ekranının veya kasasının temizliğinde benzen, tiner gibi petrol bazlı malzemeler veya herhangi bir uçucu madde kullanmayın. Bu kimyasallar monitöre zarar verebilir.

**ÖNEMLİ:** Temizleyici maddeyi bezin üzerine püskürtün ve bu nemli bezi kullanarak ekran yüzeyini yavaşça silin. Temizleyici maddeyi asla doğrudan ekranın üzerine püskürtmeyin. Çerçeveden içeri sızıp cihazın elektronik aksamına zarar verebilir. Bez ıslak değil, hafif nemli olmalıdır. Havalandırma açıklıklarına ya da diğer girişlere su damlaması monitörde hasara yol açabilir. Kullanmadan önce monitörü kendiliğinden kurumaya bırakın.

### <span id="page-31-0"></span>**Monitörü taşıma**

Orijinal ambalaj kutusunu bir depolama alanında saklayın. Daha sonra, monitörün sevkiyatı veya yerinin değiştirilmesi sırasında buna ihtiyacınız olabilir.

# <span id="page-32-0"></span>**A Teknik özellikler**

**27 NOT:** Bütün özellikler HP bileşen üreticileri tarafından sağlanan genel özellikleri göstermektedir; gerçek performans daha yüksek veya düşük olabilir.

Bu ürüne ilişkin en son teknik özellikler veya ek özellikler için <http://www.hp.com/go/quickspecs/> adresine gidin ve modele özgü Hızlı Belirtimleri bulmak için monitör modelinizi aratın.

# **68,6 cm (27,0 inç) FHD modelin teknik özellikleri**

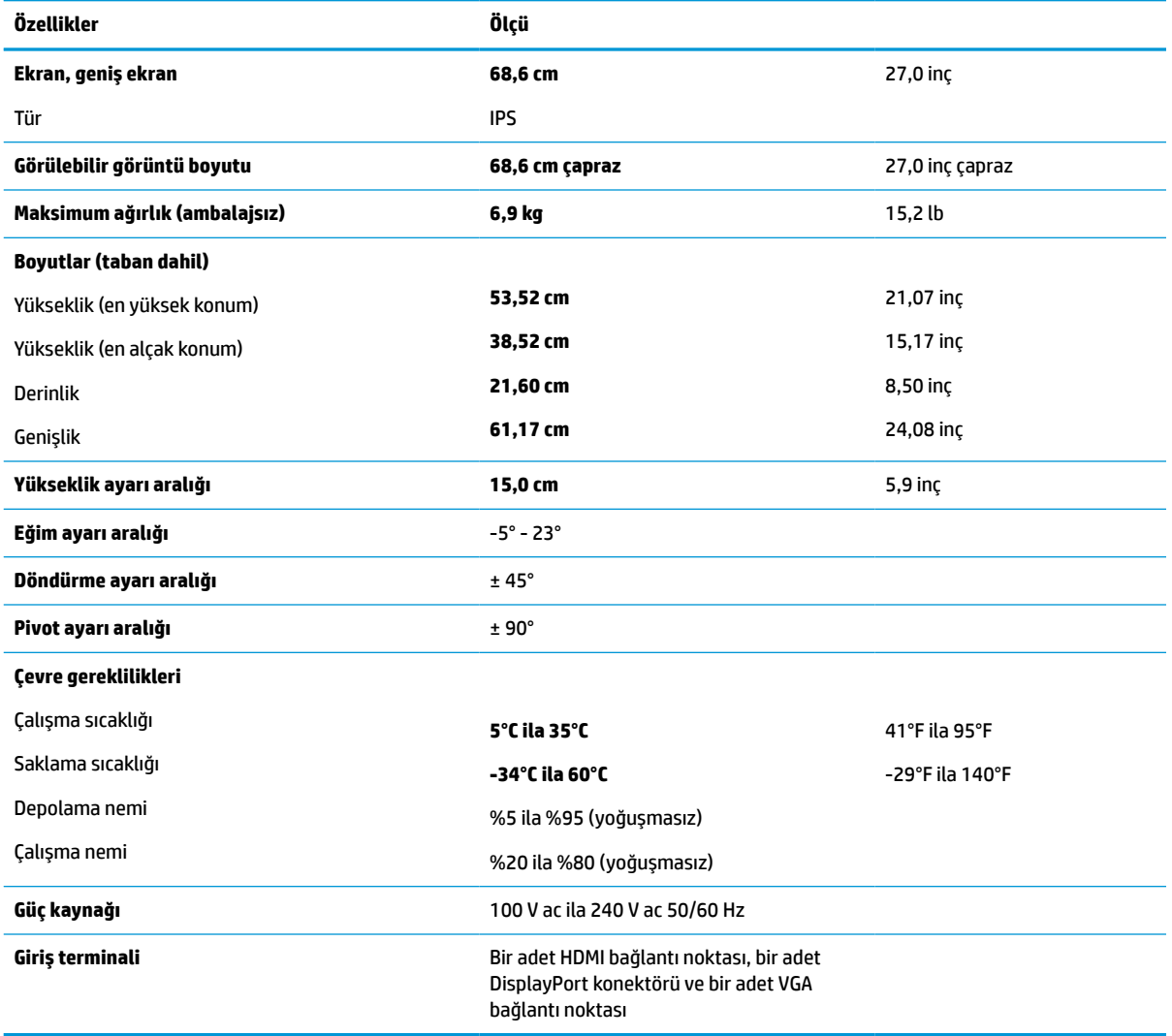

#### **Tablo A-1 68,6 cm (27,0 inç) FHD monitörteknik özellikleri**

# <span id="page-33-0"></span>**68,6 cm (27,0 inç) QHD modelin teknik özellikleri**

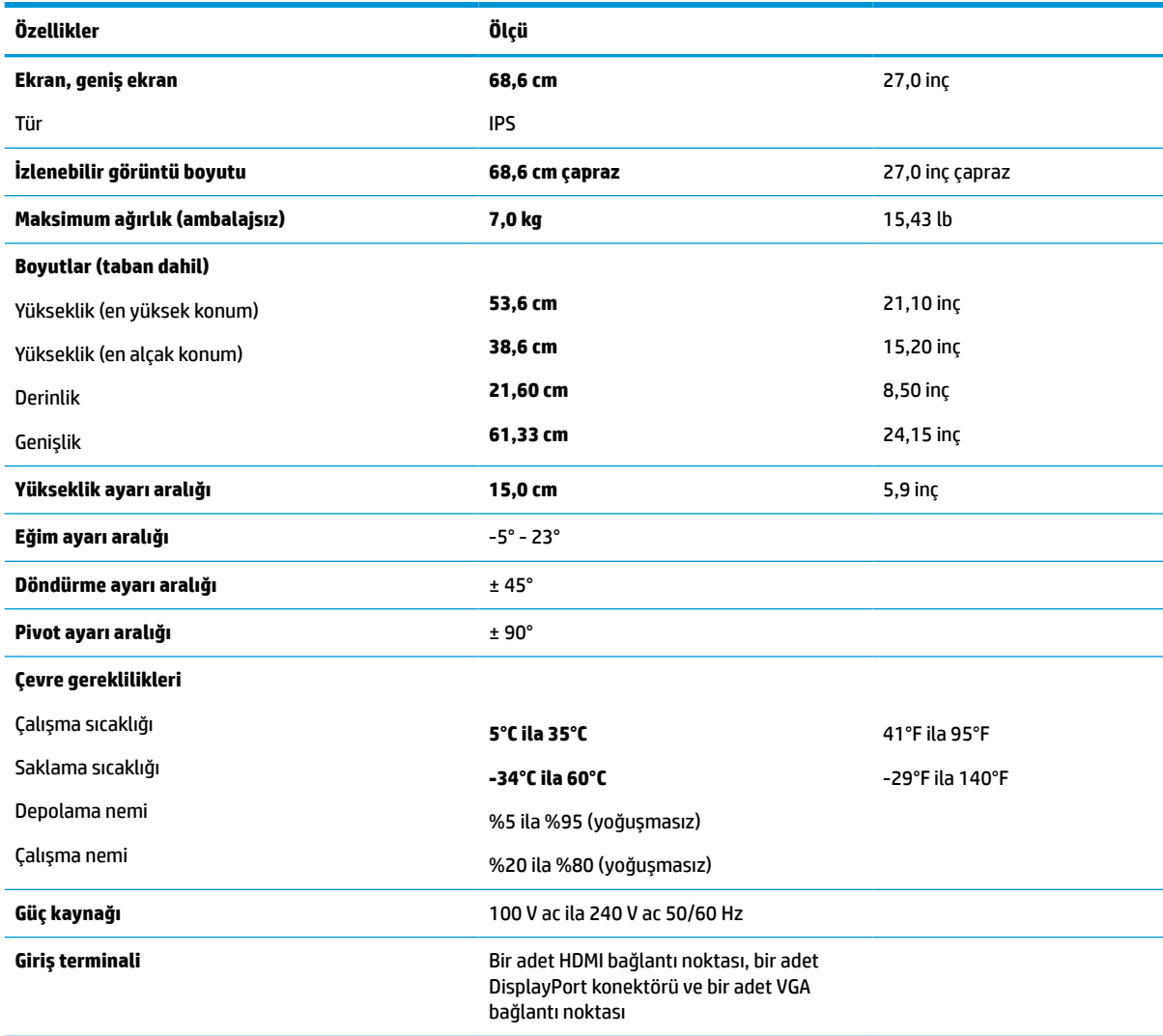

**Tablo A-2 68,6 cm (27,0 inç) QHD monitörteknik özellikleri**

# **61,0 cm (24,0 inç) modelin teknik özellikleri**

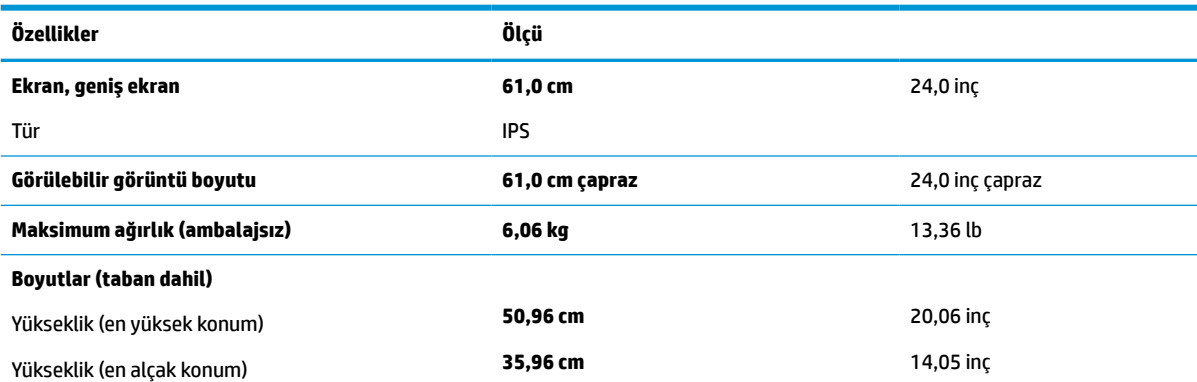

**Tablo A-3 61,0 cm (24,0 inç) monitörteknik özellikleri**

<span id="page-34-0"></span>**Tablo A-3 61,0 cm (24,0 inç) monitörteknik özellikleri (devam)**

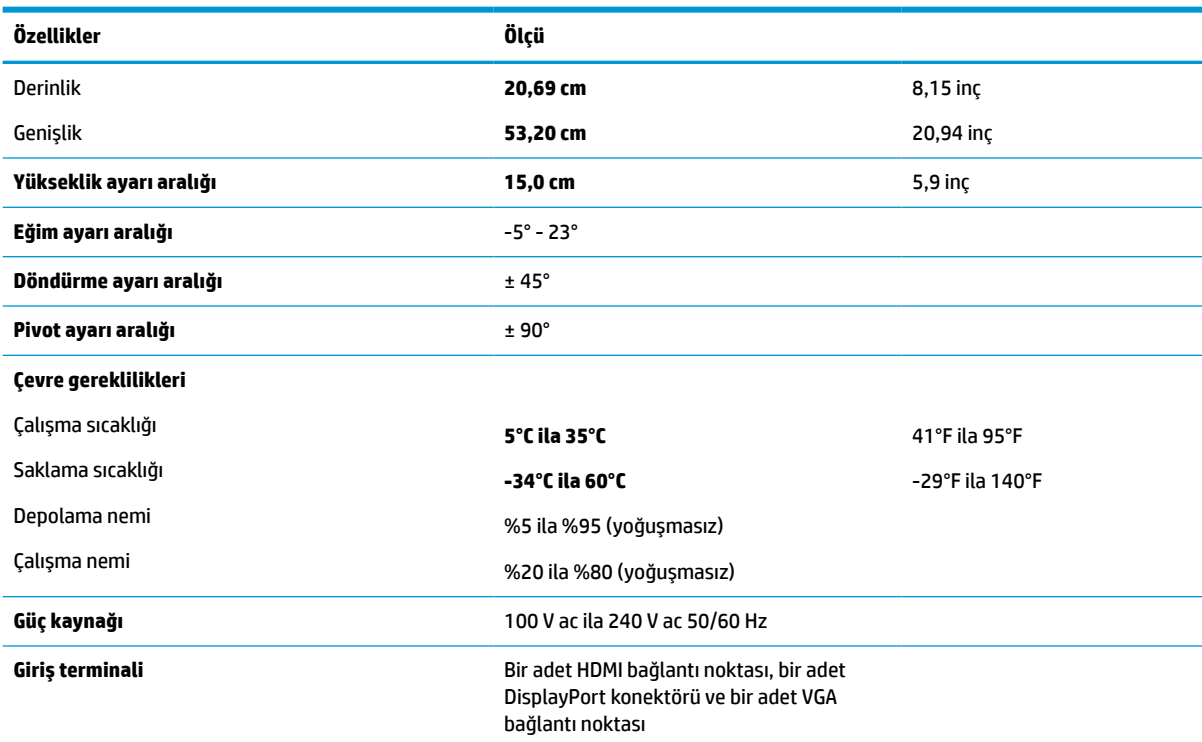

# **60,5 cm (23,8 inç) modeliteknik özellikleri**

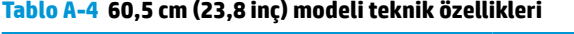

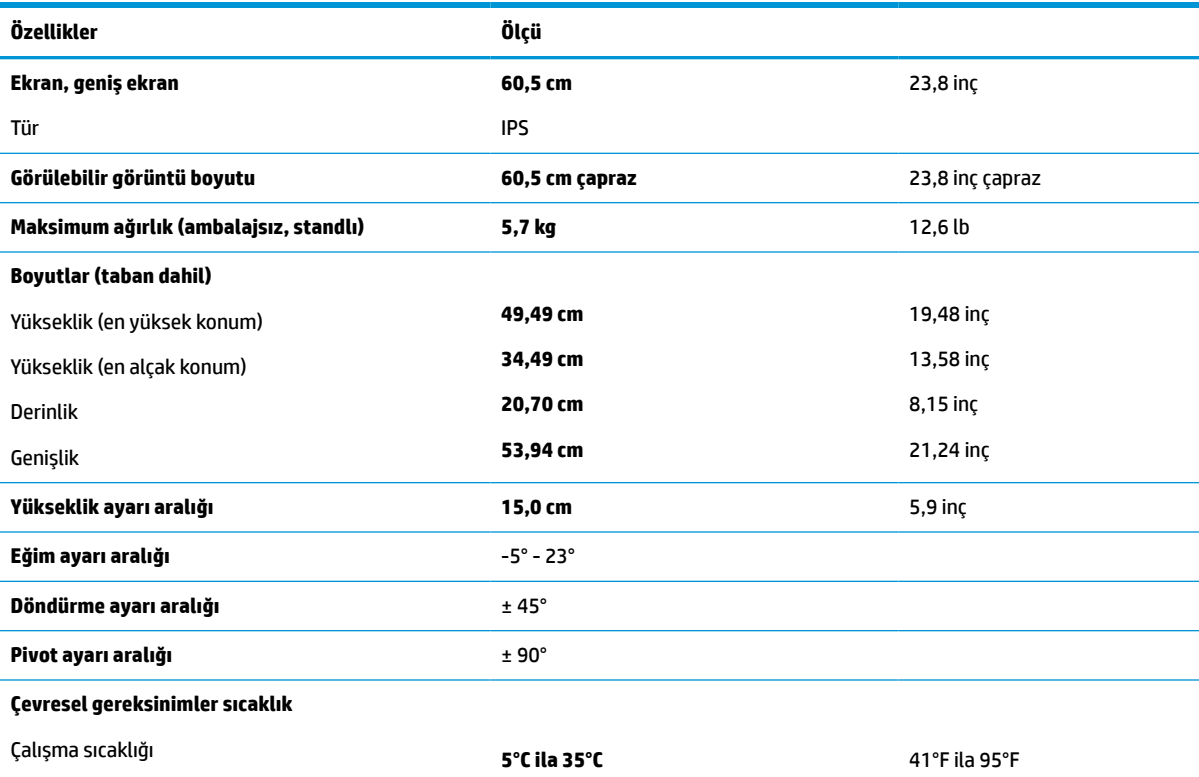

<span id="page-35-0"></span>**Tablo A-4 60,5 cm (23,8 inç) modeliteknik özellikleri (devam)**

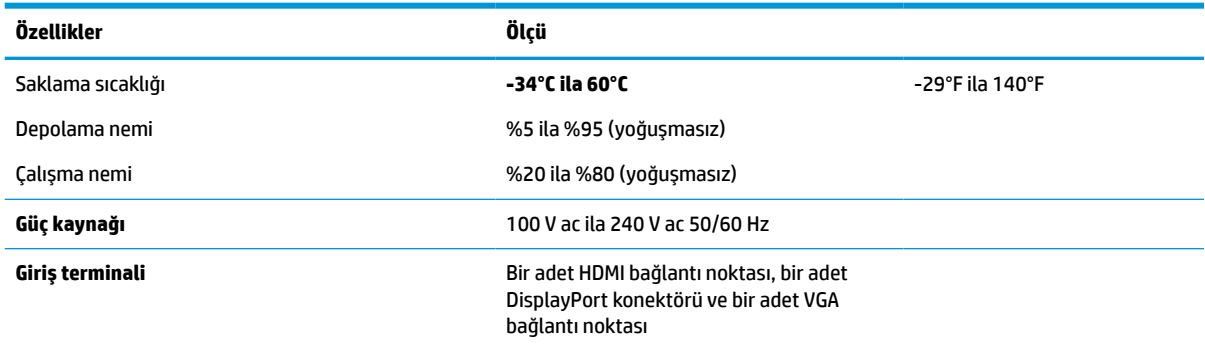

# **58,4 cm (23,0 inç) modelin teknik özellikleri**

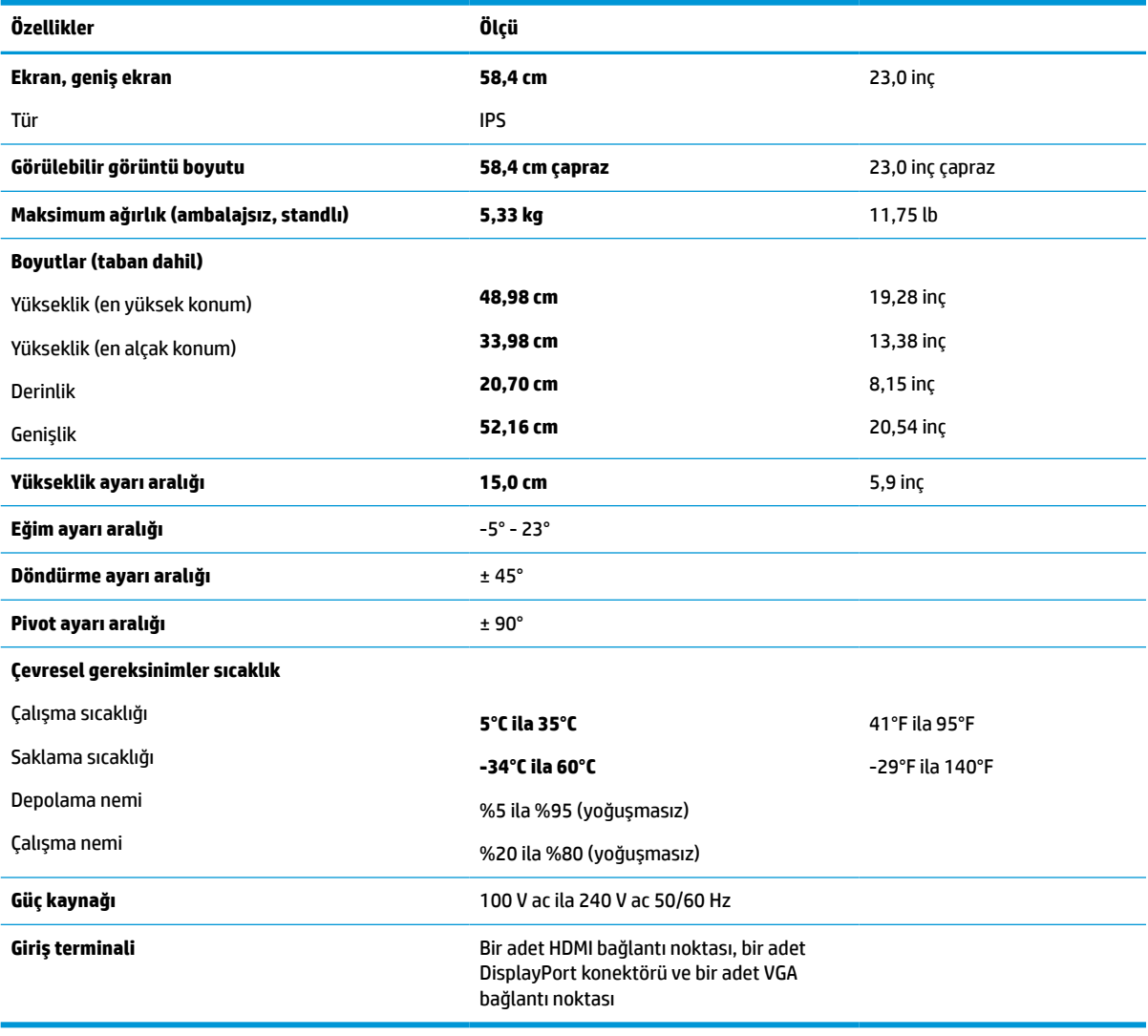

**Tablo A-5 58,4 cm (23,0 inç) modelin teknik özellikleri**

# <span id="page-36-0"></span>**54,6 cm (21,5 inç) modeliteknik özellikleri**

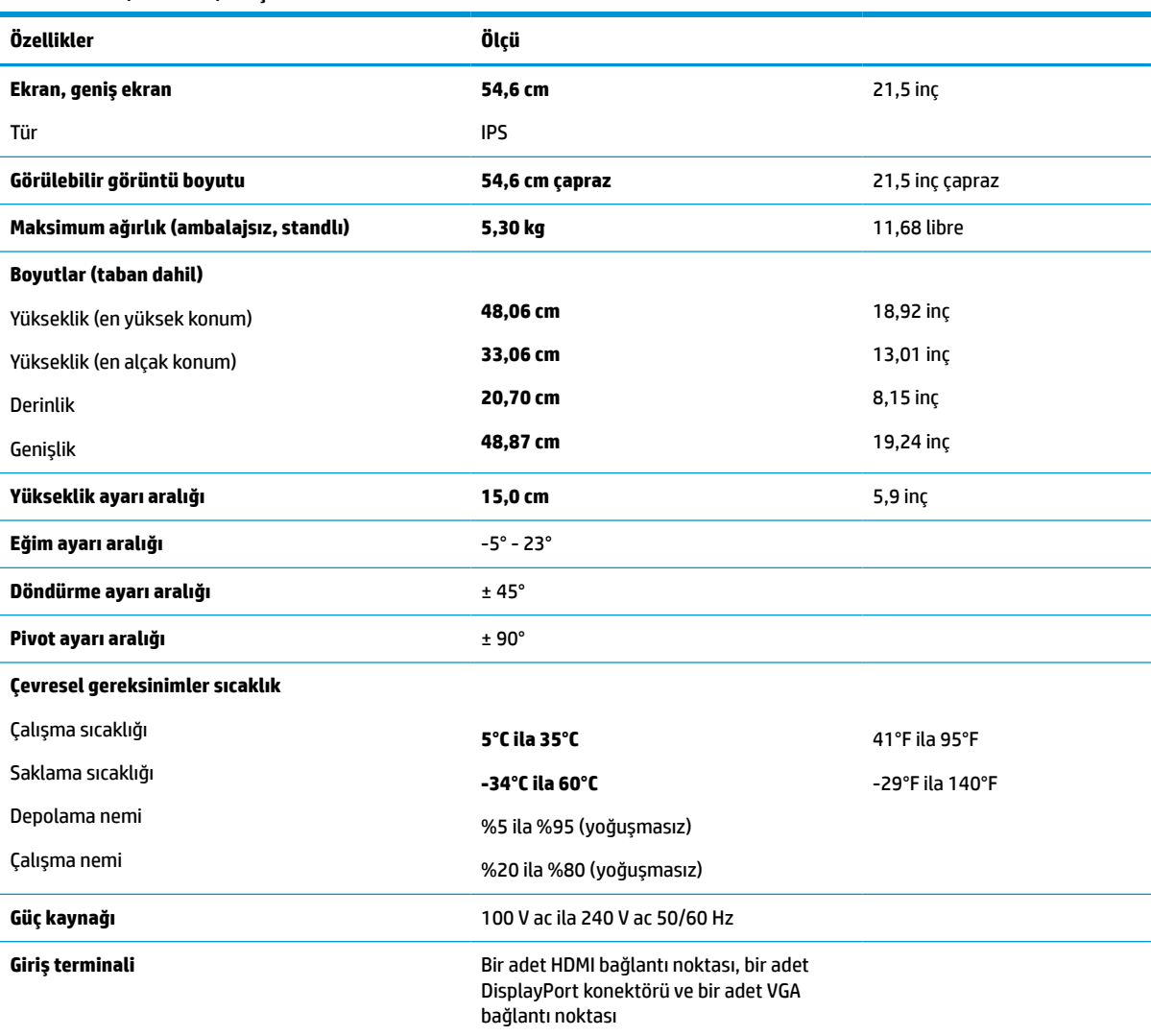

#### **Tablo A-6 54,6 cm (21,5 inç) modeliteknik özellikleri**

# **Ön ayarlı ekran çözünürlükleri**

**Tablo A-7 FHD modelleri için ön ayarlı ekran çözünürlükleri**

Aşağıdaki ekran çözünürlükleri en sık kullanılan modlardır ve fabrika varsayılanlarıdır. Bu monitör önceden ayarlanan bu modları otomatik olarak tanır ve uygun boyutta ve ekranda ortalanmış olarak görüntüler.

#### **FHD Modelleri**

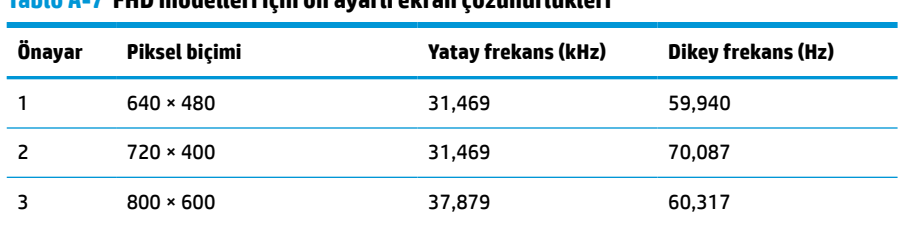

| Önayar | Piksel biçimi | Yatay frekans (kHz) | <b>Dikey frekans (Hz)</b> |
|--------|---------------|---------------------|---------------------------|
| 4      | 1024 × 768    | 48,363              | 60,004                    |
| 5      | 1280 × 720    | 45,000              | 60,000                    |
| 6      | 1280 × 800    | 49,702              | 59,810                    |
| 7      | 1280 × 1024   | 63,981              | 60,020                    |
| 8      | 1440 × 900    | 55,935              | 59,887                    |
| 9      | $1600 * 900$  | 60,000              | 60,000                    |
| 10     | 1680 × 1050   | 65,290              | 59,954                    |
| 11     | 1920 × 1080   | 67,500              | 60,000                    |

<span id="page-37-0"></span>**Tablo A-7 FHD modelleri için ön ayarlı ekran çözünürlükleri (devam)**

#### **Tablo A-8 FHD modelleri için ön ayarlı zamanlama çözünürlükleri**

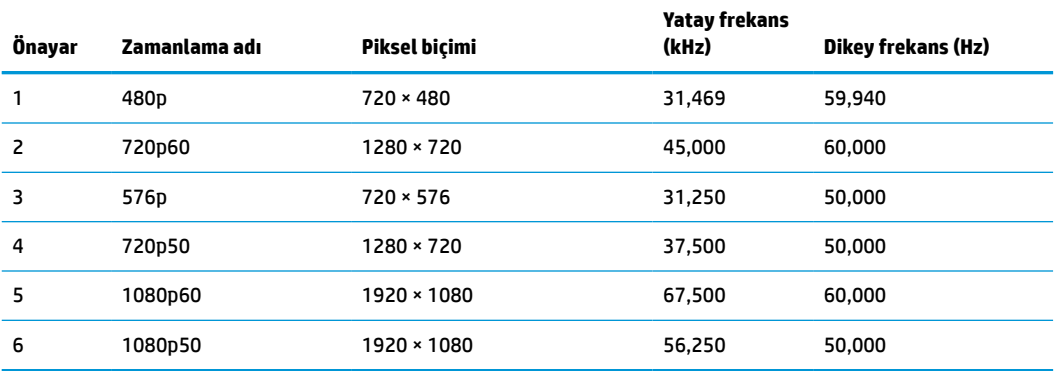

### **QHD Modelleri**

#### **Tablo A-9 QHD modelleri için ön ayarlı ekran çözünürlükleri**

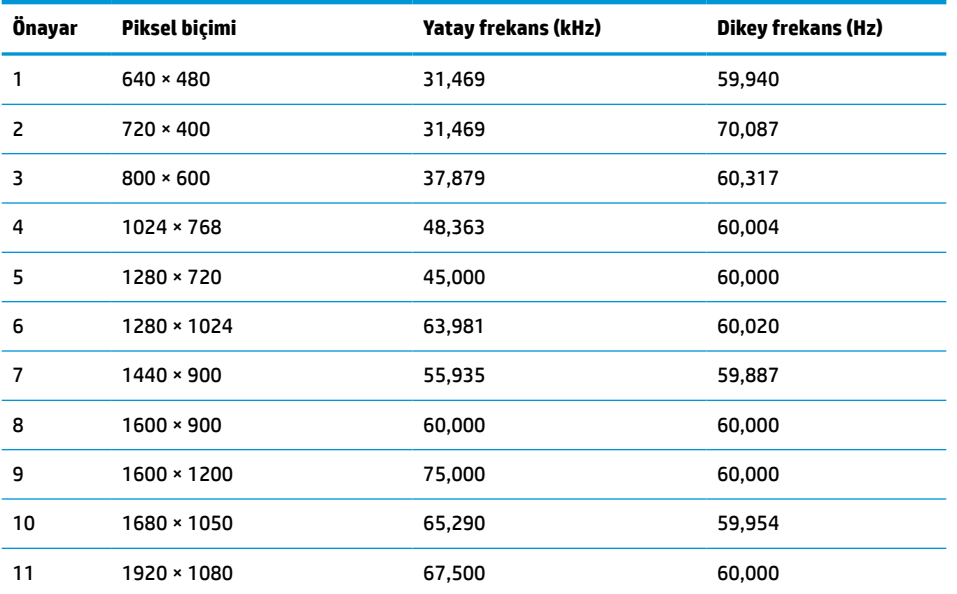

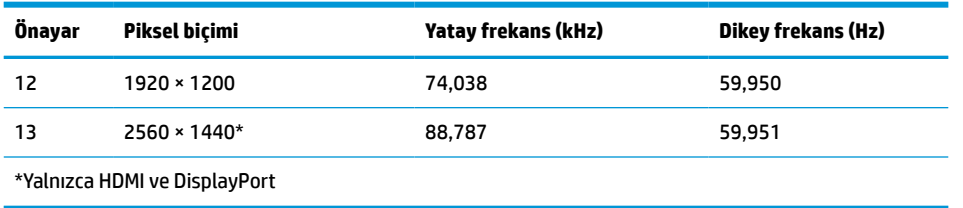

#### <span id="page-38-0"></span>**Tablo A-9 QHD modelleri için ön ayarlı ekran çözünürlükleri (devam)**

#### **Tablo A-10 QHD modelleri için ön ayarlı zamanlama çözünürlükleri**

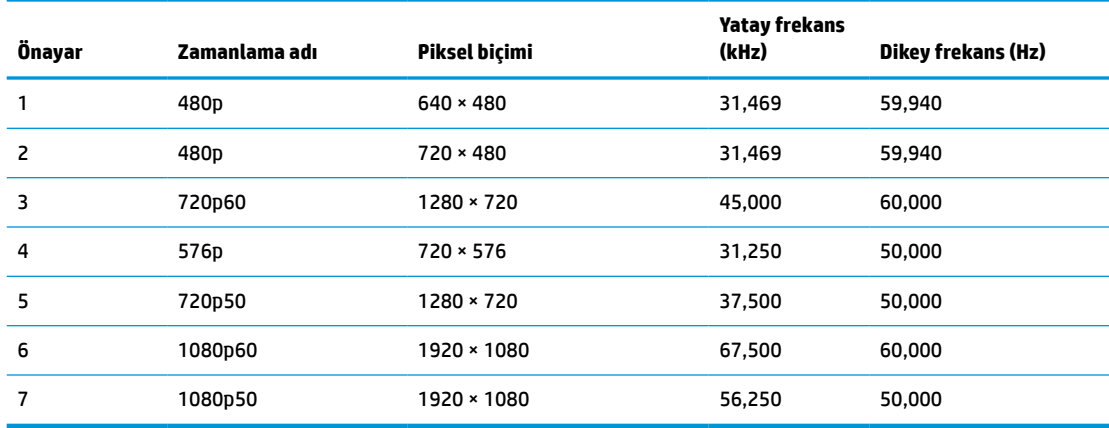

### **WUXGA Modelleri**

**Tablo A-11 WUXGA modelleri için ön ayarlı ekran çözünürlükleri**

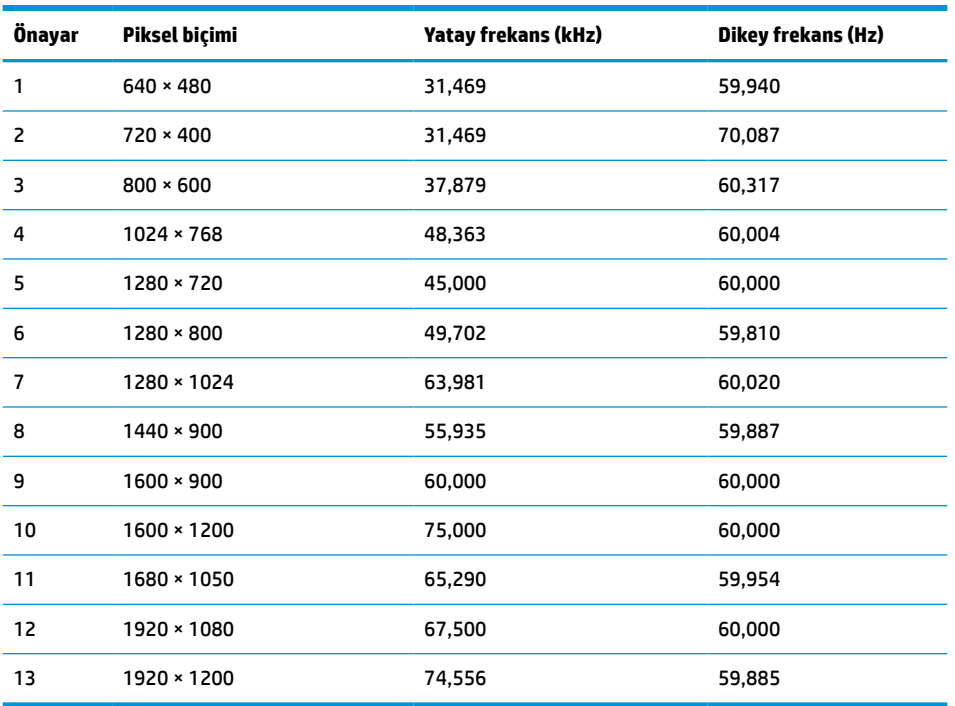

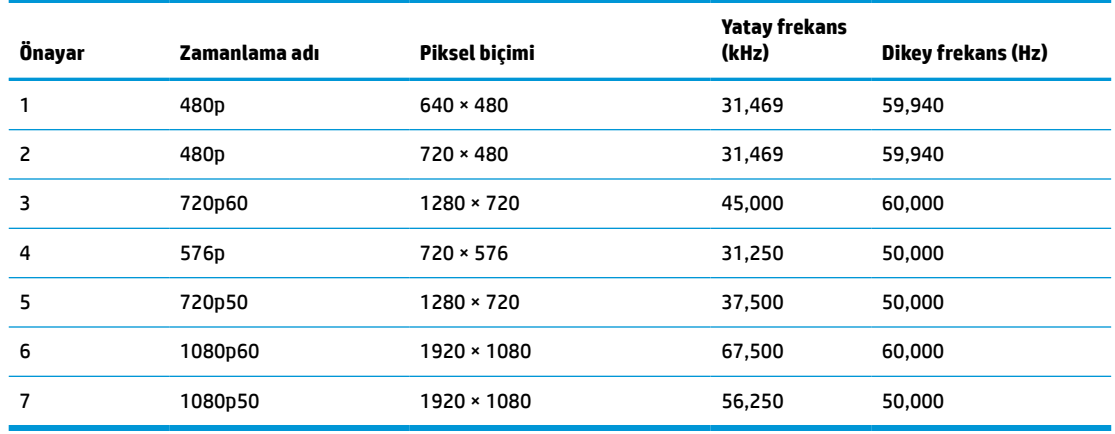

#### <span id="page-39-0"></span>**Tablo A-12 QHD modelleri için ön ayarlı zamanlama çözünürlükleri**

### **Enerji tasarrufu özelliği**

Monitör düşük güç durumunu destekler. Monitör yatay veya dikey eşitleme sinyalinin olmadığını algılarsa düşük güç durumuna geçilir. Bu sinyallerin yokluğu algılandığında, monitör ekranı kararır, arka ışık söner ve güç ışığı sarı renkte yanar. Monitör düşük güç durumundayken < 0,5 W güç kullanır. Monitör normal çalışma durumuna dönmeden önce kısa bir ısınma süresi vardır.

Enerji tasarrufu modunu (bazen güç yönetimi özelliği de denir) ayarlama yönergeleri için bilgisayarın el kitabına bakın.

**MOT:** Bu güç tasarrufu özelliği, yalnızca monitör enerji tasarrufu özelliklerine sahip bir bilgisayara bağlı olduğunda çalışır.

Monitör Uyku Zamanlayıcısı yardımcı programındaki ayarları seçerek, monitörü önceden belirlenen bir zamanda düşük güç durumunu başlatacak şekilde programlayabilirsiniz. Monitör Uyku Zamanlayıcısı yardımcı programı düşük güç durumunu başlattığında güç ışığı sarı renkte yanıp söner.

# <span id="page-40-0"></span>**B Erişilebilirlik**

## **HP ve erişilebilirlik**

HP, çeşitliliği, katılımı ve iş/yaşam dengesini şirketin yapısına nakşetmek istediği için bu, HP'nin yaptığı her işte kendini gösterir. HP, dünya genelinde insanları teknolojinin gücüne bağlamaya odaklı kapsayıcı bir ortam yaratmaya çalışır.

#### **İhtiyaç duyduğunuz teknoloji araçlarını bulma**

Teknoloji, potansiyelinizi açığa çıkarabilir. Yardımcı teknoloji engelleri ortadan kaldırır ve evde, işte ve toplulukta bağımsız olmanızı sağlar. Yardımcı teknoloji, elektronik ve bilgi teknolojilerinin işlevsel özelliklerini artırmaya, korumaya ve geliştirmeye yardımcı olur. Daha fazla bilgi için bkz. [En iyi yardımcı teknolojiyi bulma,](#page-41-0) [sayfa 36](#page-41-0).

#### **HP bağlılığı**

HP, engelli bireyler için erişilebilir ürünler ve hizmetler sunmaya kararlıdır. Bu bağlılık, şirketin çeşitlilik hedeflerini destekler ve teknolojinin faydalarının herkese sunulmasını sağlamaya yardımcı olur.

HP'nin erişilebilirlik hedefi, engelli bireyler dahil herkes tarafından ister tek başına isterse uygun yardımcı cihazlar ile birlikte kullanılabilecek ürün ve hizmetler tasarlamak, üretmek ve pazarlamaktır.

Bu hedefe ulaşmak için bu Erişilebilirlik Politikası, HP'nin faaliyetlerinin yönlendiren yedi temel hedef belirler. Tüm HP yöneticileri ve çalışanlarının, görev ve sorumlulukları doğrultusunda bu hedefleri ve uygulamalarını desteklemesi beklenir:

- HP'de erişilebilirlik sorunlarına dair farkındalık seviyesini yükseltmek ve erişilebilir ürünler ve hizmetler tasarlamak, üretmek, pazarlamak ve sunmak üzere ihtiyaç duydukları eğitimleri çalışanlara vermek.
- Ürünler ve hizmetler için erişilebilirlik yönergeleri geliştirmek ve bu yönergelerin rekabetçi, teknik ve ekonomik olarak uygun olan yerlerde uygulanması için ürün geliştirme gruplarını sorumlu tutmak.
- Engelli bireyleri, erişilebilirlik yönergelerinin geliştirilmesine ve ürün ve hizmetlerin tasarım ve test sürecine dahil etmek.
- Erişilebilirlik özelliklerini belgelemek ve HP ürün ve hizmetleriyle ilgili bilgileri erişilebilir bir biçimde kamuya açık hale getirmek.
- Önde gelen yardımcı teknoloji ve çözüm sağlayıcılarla ilişkiler kurmak.
- HP ürünleriyle ve hizmetleriyle ilgili yardımcı teknolojileri geliştiren iç ve dış araştırma ve geliştirme faaliyetlerini desteklemek.
- Erişilebilirlik için endüstri standartlarına ve yönergelere destek ve katkıda bulunmak.

### **Uluslararası Erişilebilirlik Uzmanları Birliği (IAAP)**

IAAP; ağ iletişimi, eğitim ve sertifikasyon yoluyla erişilebilirlik uzmanlığını ilerletmeye odaklanmış, kâr amacı gütmeyen bir birliktir. Amaç, erişilebilirlik uzmanlarının kariyerlerini geliştirmelerine ve ilerletmelerine yardımcı olmak ve kuruluşların erişilebilirliği ürünlerine ve altyapılarına daha iyi entegre etmelerini sağlamaktır.

<span id="page-41-0"></span>Kurucu üye olarak HP, erişilebilirlik alanında ilerleme sağlamak için diğer kuruluşlara katılmıştır. Bu bağlılık, HP'nin, engelli bireylerin etkili bir şekilde kullanabileceği ürün ve hizmetleri tasarlama, üretme ve pazarlama konusundaki erişilebilirlik hedefini destekler.

IAAP birbirlerinden bilgiler alabilmeleri için bireyler, öğrenciler ve organizasyonlar arasında bağlantı sağlayarak mesleği daha güçlü hale getirecektir. Daha fazla bilgi edinmek isterseniz çevrimiçi topluluğa katılmak, bültenlere kaydolmak ve üyelik seçenekleri hakkında bilgi edinmek için <http://www.accessibilityassociation.org> adresine gidin.

#### **En iyi yardımcı teknolojiyi bulma**

Engelli veya yaşa bağlı sınırlamaları olan bireyler dahil herkes iletişim kurabilmeli, kendini ifade edebilmeli ve teknolojiyi kullanarak dünya ile bağlantı kurabilmelidir. HP, hem HP içinde hem de müşterilerimiz ve ortaklarımız arasında erişilebilirliğe dair farkındalığı artırmaya kararlıdır. Gözlerinizi yormayan büyük fontlar, ellerinizi dinlendirmenizi sağlayan ses tanıma özelliği veya özel durumunuza yardımcı olacak diğer yardımcı teknolojiler gibi çok çeşitli yardımcı teknolojiler HP ürünlerini kullanmayı kolaylaştırır. Seçiminizi nasıl yaparsınız?

#### **İhtiyaçlarınızı değerlendirme**

Teknoloji, potansiyelinizi açığa çıkarabilir. Yardımcı teknoloji engelleri ortadan kaldırır ve evde, işte ve toplulukta bağımsız olmanızı sağlar. Yardımcı teknoloji (AT), elektronik ve bilgi teknolojilerinin işlevsel özelliklerini artırmaya, korumaya ve geliştirmeye yardımcı olur.

Birçok AT ürünü arasından seçim yapabilirsiniz. AT değerlendirmeniz; birkaç ürünü değerlendirmenize, sorularınızı yanıtlamanıza ve durumunuz için en iyi çözümü seçmenize olanak tanımalıdır. AT değerlendirmelerini gerçekleştirebilen uzmanların fiziksel terapi, mesleki terapi, konuşma/dil patolojisi ve daha birçok uzmanlık alanından gelen lisanslı veya sertifikalı kişiler olduklarını göreceksiniz. Bazıları ise sertifikalı veya lisanslı olmasa bile değerlendirme bilgileri sağlayabilir. Uzmanın ihtiyaçlarınıza uygun olup olmadığını belirlemek için deneyimi, uzmanlığı ve ücretleri hakkında sorular sormak isteyeceksiniz.

#### **HP ürünleri için erişilebilirlik**

Aşağıdaki bağlantılar, çeşitli HP ürünlerinde bulunan erişilebilirlik özellikleri ve yardımcı teknoloji hakkında bilgi sağlar. Bu kaynaklar, durumunuz için en uygun yardımcı teknoloji özelliklerini ve ürünleri seçmenize yardımcı olacaktır.

- HP Elite x3–Erişilebilirlik Seçenekleri [\(Windows 10 Mobile\)](http://support.hp.com/us-en/document/c05227029)
- [HP Bilgisayarlar–Windows 7 Erişilebilirlik](http://support.hp.com/us-en/document/c03543992) Seçenekleri
- [HP Bilgisayarlar–Windows 8 Erişilebilirlik](http://support.hp.com/us-en/document/c03672465) Seçenekleri
- [HP Bilgisayarlar–Windows 10 Erişilebilirlik](http://support.hp.com/us-en/document/c04763942) Seçenekleri
- [HP Slate 7 Tabletler–HP Tabletinizde](http://support.hp.com/us-en/document/c03678316) Erişilebilirlik Özelliklerini Etkinleştirme (Android 4.1/Jelly Bean)
- [HP SlateBook Bilgisayarlar–Erişilebilirlik](http://support.hp.com/us-en/document/c03790408) Özelliklerini Etkinleştirme (Android 4.3, 4.2/Jelly Bean)
- [HP Chromebook Bilgisayarlar–HP Chromebook veya Chromebox \(Chrome OS\) Aygıtınızda Erişilebilirlik](https://support.google.com/chromebook/answer/177893?hl=en&ref_topic=9016892) Özelliklerini [Etkinleştirme](https://support.google.com/chromebook/answer/177893?hl=en&ref_topic=9016892)
- HP Alışveriş–HP ürünleri [için çevre birimleri](http://store.hp.com/us/en/ContentView?eSpotName=Accessories&storeId=10151&langId=-1&catalogId=10051)

HP ürününüzdeki erişilebilirlik özellikleriyle ilgili ek desteğe ihtiyacınız varsa bkz. [Desteğe başvurma,](#page-44-0) [sayfa 39](#page-44-0).

Ek yardım sağlayabilecek harici iş ortakları ve tedarikçiler için ek bağlantılar:

- <span id="page-42-0"></span>● Microsoft Erişilebilirlik bilgileri [\(Windows 7, Windows 8, Windows 10, Microsoft](http://www.microsoft.com/enable) Office)
- Google Ürünleri erişilebilirlik bilgileri [\(Android, Chrome, Google Apps\)](https://www.google.com/accessibility/)
- [Engel türüne göre sıralanan Yardımcı Teknolojiler](http://www8.hp.com/us/en/hp-information/accessibility-aging/at-product-impairment.html)
- [Yardımcı Teknoloji](http://www.atia.org/) Endüstri Birliği (ATIA)

### **Standartlar ve mevzuat**

#### **Standartlar**

Federal Satın Alma Yönetmeliği (FAR) standartları Bölüm 508; fiziksel, duyusal veya bilişsel engellere sahip kişilerin bilgi ve iletişim teknolojilerine (ICT) erişimini ele almak için ABD Erişim Kurulu tarafından oluşturulmuştur. Standartlar, çeşitli teknolojilere özgü teknik kriterleri ve kapsanan ürünlerin fonksiyonel özelliklerine odaklanan performans tabanlı gereklilikleri içerir. Özel kriterler; yazılım uygulamaları ve işletim sistemlerini, web tabanlı bilgi ve uygulamaları, bilgisayarları, telekomünikasyon ürünlerini, video ve multimedyayı ve bağımsız kapalı ürünleri kapsar.

#### **Direktif 376 – EN 301 549**

EN 301 549 standardı, ICT ürünlerinin kamu ihaleleri için çevrimiçi bir araç kitinin temeli olarak Avrupa Birliği tarafından Direktif 376 kapsamında oluşturulmuştur. Standart; ICT ürünleri ve hizmetleri için geçerli olan işlevsel erişilebilirlik gereksinimlerini, her bir erişilebilirlik gereksinimi için test prosedürlerinin ve değerlendirme metodolojisinin açıklamasıyla birlikte belirtir.

#### **Web İçeriği Erişilebilirlik Yönergeleri (WCAG)**

W3C'nin Web Erişilebilirliği Girişimi (WAI) kapsamındaki Web İçeriği Erişilebilirlik Yönergeleri (WCAG), web tasarımcılarının ve geliştiricilerin engelli veya yaşa bağlı sınırlamaları olan bireylerin gereksinimlerini daha iyi karşılayan siteler oluşturmalarına yardımcı olur. WCAG, tüm web içeriği (metin, görüntü, ses ve video) ve web uygulamaları genelinde erişilebilirliği artırır. WCAG hassas bir şekilde test edilebilir, anlaşılması ve kullanımı kolaydır ve web geliştiricilerine yenilik esnekliği sağlar. WCAG 2.0 ayrıca [ISO/IEC 40500:2012](http://www.iso.org/iso/iso_catalogue/catalogue_tc/catalogue_detail.htm?csnumber=58625/) onaylıdır.

WCAG, özellikle görsel, işitsel, fiziksel, bilişsel ve nörolojik engellere sahip bireylerin ve erişilebilirlik ihtiyaçları olan ileri yaştaki web kullanıcılarının deneyimlediği web erişim engellerini ele alır. WCAG 2.0 erişilebilir içerik özellikleri sağlar:

- **Algılanabilir** (örneğin, resimler için metin alternatifleri, ses için açıklamalı alt yazı, sunum uyarlanabilirliği ve renk kontrastı ile)
- **Çalıştırılabilir** (klavye erişimi, renk kontrastı, giriş zamanlaması, nöbet önleme ve gezinebilirlik ile)
- **Anlaşılabilir** (okunabilirlik, tahmin edilebilirlik ve giriş yardımı ile)
- **Sağlam** (örneğin, uyumluluğu yardımcı teknolojilerle ele alarak)

#### **Mevzuat ve yönetmelikler**

BT ve bilgilerin erişilebilirliği, hukuki önem taşıyan bir alan haline gelmiştir. Aşağıdaki bağlantılarda temel mevzuat, yönetmelikler ve standartlar hakkındaki bilgiler verilmiştir.

- Amerika Birleşik [Devletleri](http://www8.hp.com/us/en/hp-information/accessibility-aging/legislation-regulation.html#united-states)
- **[Kanada](http://www8.hp.com/us/en/hp-information/accessibility-aging/legislation-regulation.html#canada)**
- **[Avrupa](http://www8.hp.com/us/en/hp-information/accessibility-aging/legislation-regulation.html#europe)**
- <span id="page-43-0"></span>**[Avustralya](http://www8.hp.com/us/en/hp-information/accessibility-aging/legislation-regulation.html#australia)**
- [Dünya geneli](http://www8.hp.com/us/en/hp-information/accessibility-aging/legislation-regulation.html#worldwide)

# **Kullanışlı erişilebilirlik kaynakları ve bağlantılar**

Aşağıdaki kuruluşlar, engelli ve yaşa bağlı sınırlamaları olan bireyler hakkında bilgi edinmek için faydalı kaynaklar olabilir.

**NOT:** Bu kapsamlı bir liste değildir. Bu kuruluşlar yalnızca bilgi amaçlı olarak verilmiştir. HP, internette karşılaştığınız bilgiler veya kişiler için sorumluluk kabul etmez. Bu sayfadaki listeleme, HP'nin listede yer alan kuruluşları desteklediği anlamına gelmez.

#### **Kuruluşlar**

- Amerikan Engelliler Birliği (AAPD)
- Yardımcı Teknoloji Yasası Programları Birliği (ATAP)
- Amerikan İşitme Kaybı Birliği (HLAA)
- Bilgi Teknolojisi Teknik Yardım ve Eğitim Merkezi (ITTATC)
- Lighthouse International
- Ulusal İşitme Engelliler Birliği
- Ulusal Görme Engelliler Federasyonu
- Kuzey Amerika Rehabilitasyon Mühendisliği ve Yardımcı Teknoloji Topluluğu (RESNA)
- İşitme Engelliler ve İşitme Kaybı Olanlar için Telekomünikasyon (TDI)
- W3C Web Erişilebilirliği Girişimi (WAI)

#### **Eğitim kurumları**

- Kaliforniya Üniversitesi, Engellilik Merkezi (CSUN)
- Wisconsin Üniversitesi Madison, İzleme Merkezi
- Minnesota Üniversitesi bilgisayar kolaylıkları programı

### **Engellilik ile ilgili diğer kaynaklar**

- ADA (Engelli Amerikalılar Yasası) Teknik Yardım Programı
- ILO Küresel İş ve Engellilik ağı
- **EnableMart**
- Avrupa Engellilik Forumu
- İş Kolaylığı Ağı
- Microsoft Enable

### **HP bağlantıları**

[İletişim web formumuz](https://h41268.www4.hp.com/live/index.aspx?qid=11387)

<span id="page-44-0"></span>[HP konfor ve güvenlik kılavuzu](http://www8.hp.com/us/en/hp-information/ergo/index.html)

[HP kamu sektörü satışları](https://government.hp.com/)

# **Desteğe başvurma**

**NOT:** Destek yalnızca İngilizce dilindedir.

- Teknik destek veya HP ürünlerinin erişilebilirliği hakkında soruları olan, işitme engelli veya işitme güçlüğü yaşayan müşteriler:
	- Pazartesi-Cuma MST 06:00-21:00 arasında TRS/VRS/WebCapTel ile (877) 656-7058 numarasını arayabilirsiniz.
- Teknik destek veya HP ürünlerinin erişilebilirliği hakkında soruları olan, diğer engellere sahip veya yaşa bağlı sınırlamaları olan müşteriler aşağıdaki seçeneklerden birini seçebilir:
	- Pazartesi-Cuma MST 06:00-21:00 arasında (888) 259-5707 numarasını arayabilirsiniz.
	- [Engelli veya yaşa bağlı sınırlamaları olan bireyler](https://h41268.www4.hp.com/live/index.aspx?qid=11387) için iletişim formu'nu doldurabilirsiniz.